# Elektronický portál PPD UŽIVATELSKÁ PŘÍRUČKA

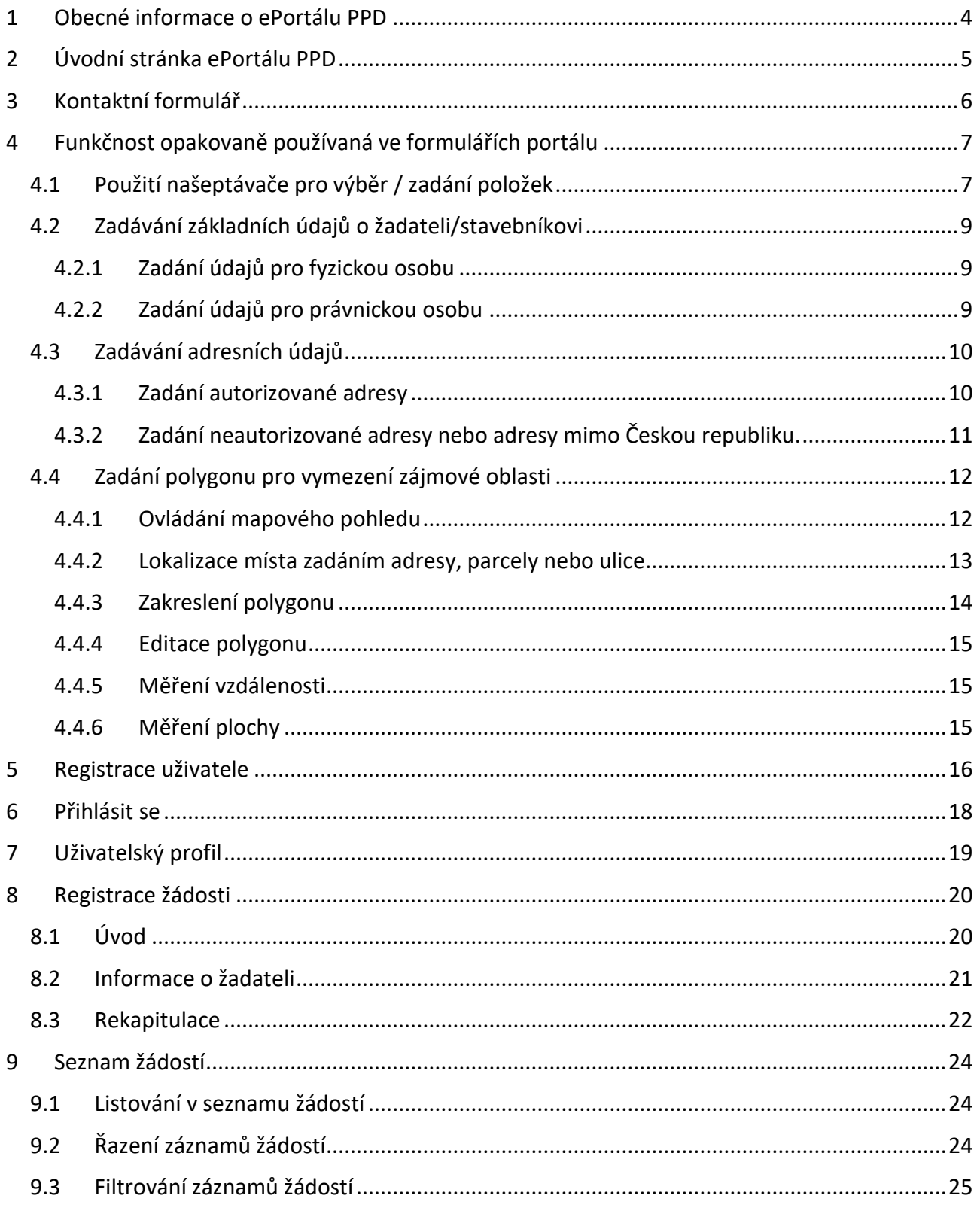

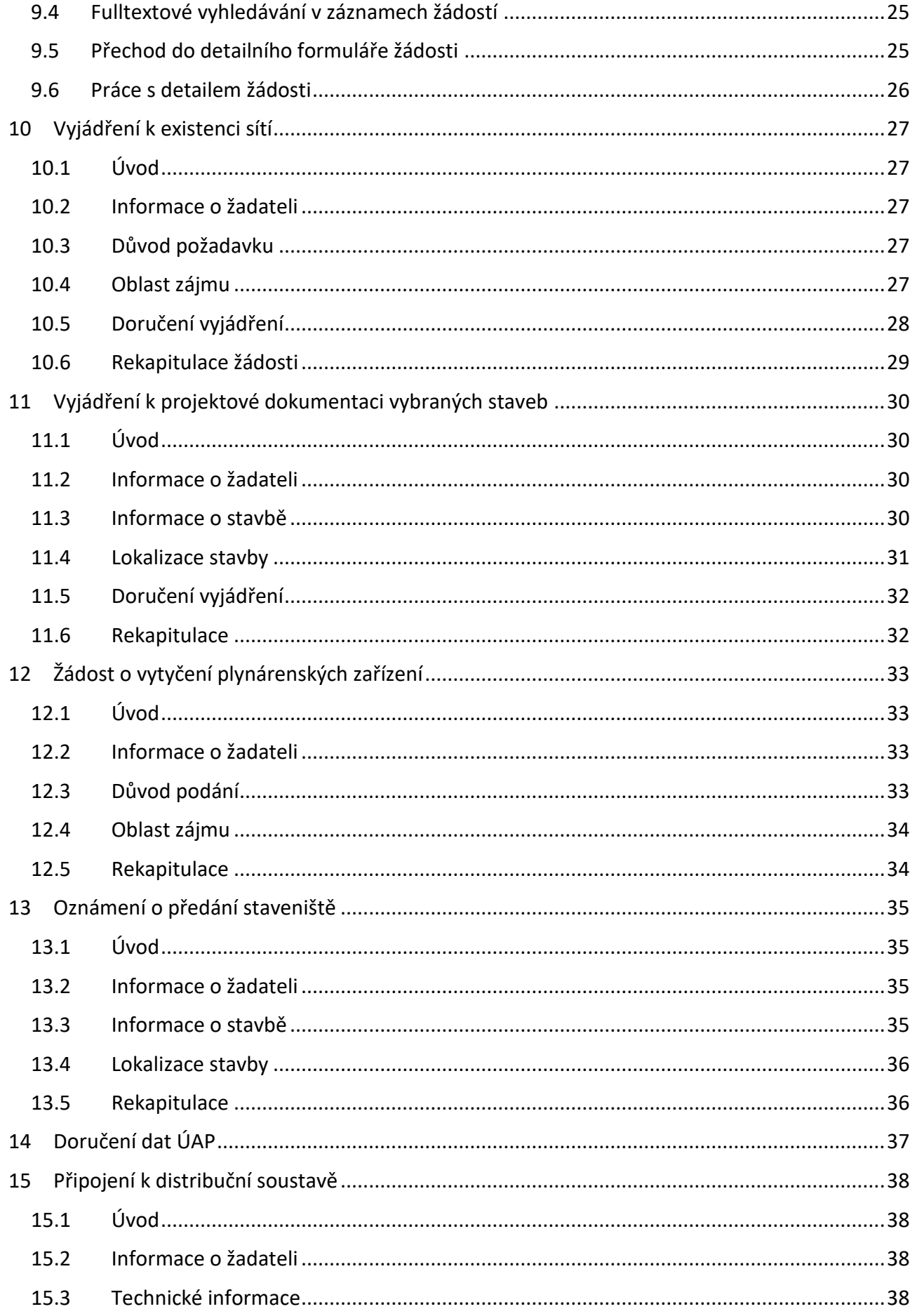

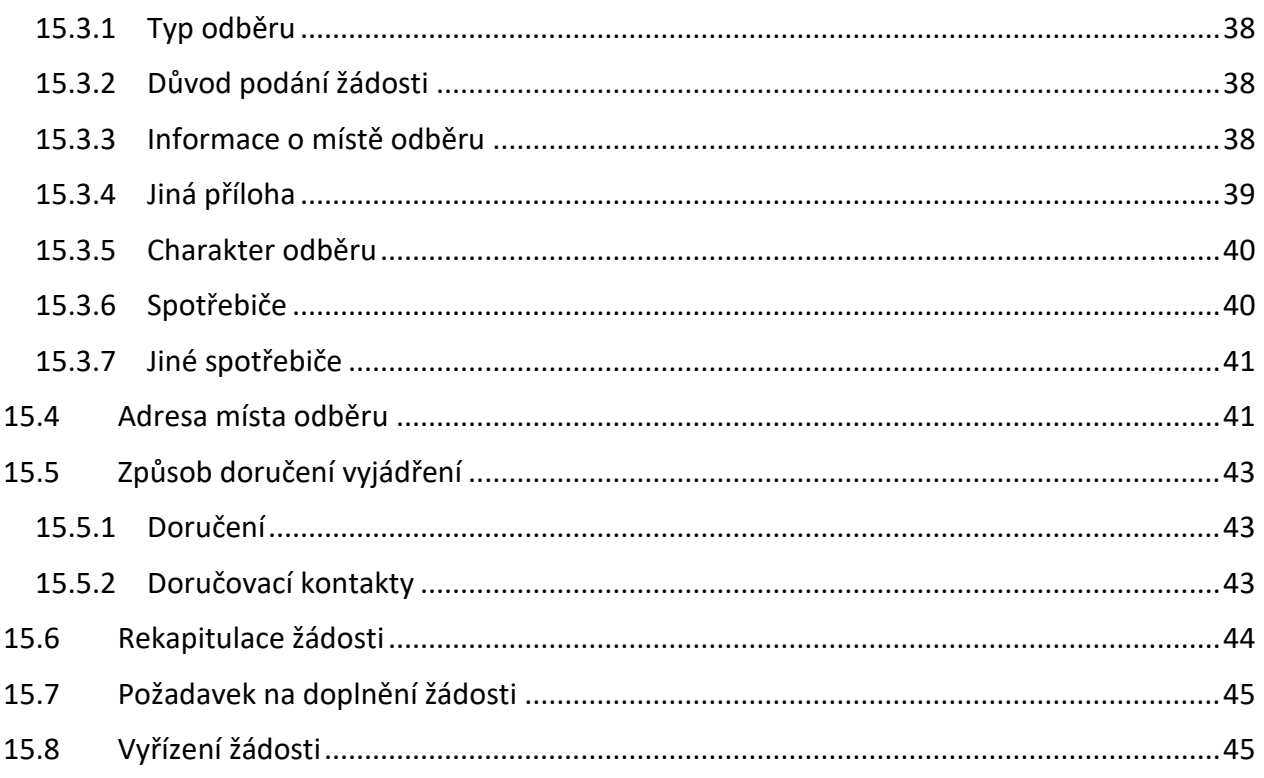

# <span id="page-3-0"></span>**1 Obecné informace o ePortálu PPD**

Elektronický portál pro vyjadřování třetím stranám (dále jen ePortál) společnosti Pražská plynárenská Distribuce, a.s., člen koncernu Pražská plynárenská, a.s. je elektronickým řešením, které poskytuje funkčnost pro vyřízení požadavků v následujících agendách:

- Žádost o připojení k distribuční soustavě
- Vyjádření k existenci sítí
- Vyjádření k projektové dokumentaci vybraných staveb
- Žádost o vytyčení plynárenských zařízení
- Oznámení o předání staveniště
- Doručení dat ÚAP.

Externí uživatel si může na portálu založit elektronickou žádost s pomocí intuitivního průvodce doplněného nápovědnými texty. Pokud si uživatel na portálu zaregistruje uživatelský účet, budou jeho kontaktní údaje uložené a nebude je muset opakovaně vyplňovat pro každou novou žádost. Založit žádost je možné také jako neregistrovaný uživatel.

Externí žadatel pro založení žádosti o

- Vyjádření k existenci sítí nebo
- Vyjádření k projektové dokumentaci

může využít také externí portál UtilityReport (MAWIS) od firmy Hrdlička na adrese

### **<https://mawis.eu/utilityreport>**

Na základě založených žádostí (podání) zadaných v UtilityReport se data přenesou do V3S (databáze ePortálu) jako nové záznamy žádostí uvedených typů. Při použití externího portálu UtilityReport je žádost založena formou neregistrovaného uživatele.

Ostatní práce se žádostmi založenými přes UtilityReport není odlišná od práce se žádostmi založenými přes ePortál.

Interní uživatel (zpravidla zaměstnanec PPD) má pak oproti externímu rozšířené možnosti co se týká funkcionality portálu. Ty budou konkrétně popsány v dalších kapitolách.

Elektronický portál je v provozu dostupný na adrese:

### **[https://e-portal.ppdistribuce.cz](https://e-portal.ppdistribuce.cz/)**

Pro otevření portálu je nutné internetové připojení. Pro bezproblémové fungování jsou doporučené internetové prohlížeče Microsoft Edge, Mozilla Firefox a Google Chrome.

# <span id="page-4-0"></span>**2 Úvodní stránka ePortálu PPD**

Úvodní stránka elektronického portálu slouží především jako rozcestník jednotlivých agend. Uživatel se na ní dostane přes odkaz z internetových stránek PPD ([http://www.ppdistribuce.cz/\)](http://www.ppdistribuce.cz/). Na úvodní stránce jsou zobrazeny základní obecné informace a dlaždice, které slouží pro přesměrování na průvodce pro vytvoření žádosti pro danou agendu.

Horní lišta je společná pro všechny stránky elektronického portálu (mění se pouze položky v závislosti na tom, zda je uživatel přihlášený a o jaký typ uživatele se jedná). Horní lišta obsahuje tyto položky menu:

- Vytvořit žádost
- Seznam žádostí (k dispozici pouze pro přihlášeného uživatele)
- Kontaktní formulář
- Přihlásit se
- Registrace

### Funkčnost jednotlivých položek menu je detailněji popsána v následujících kapitolách.

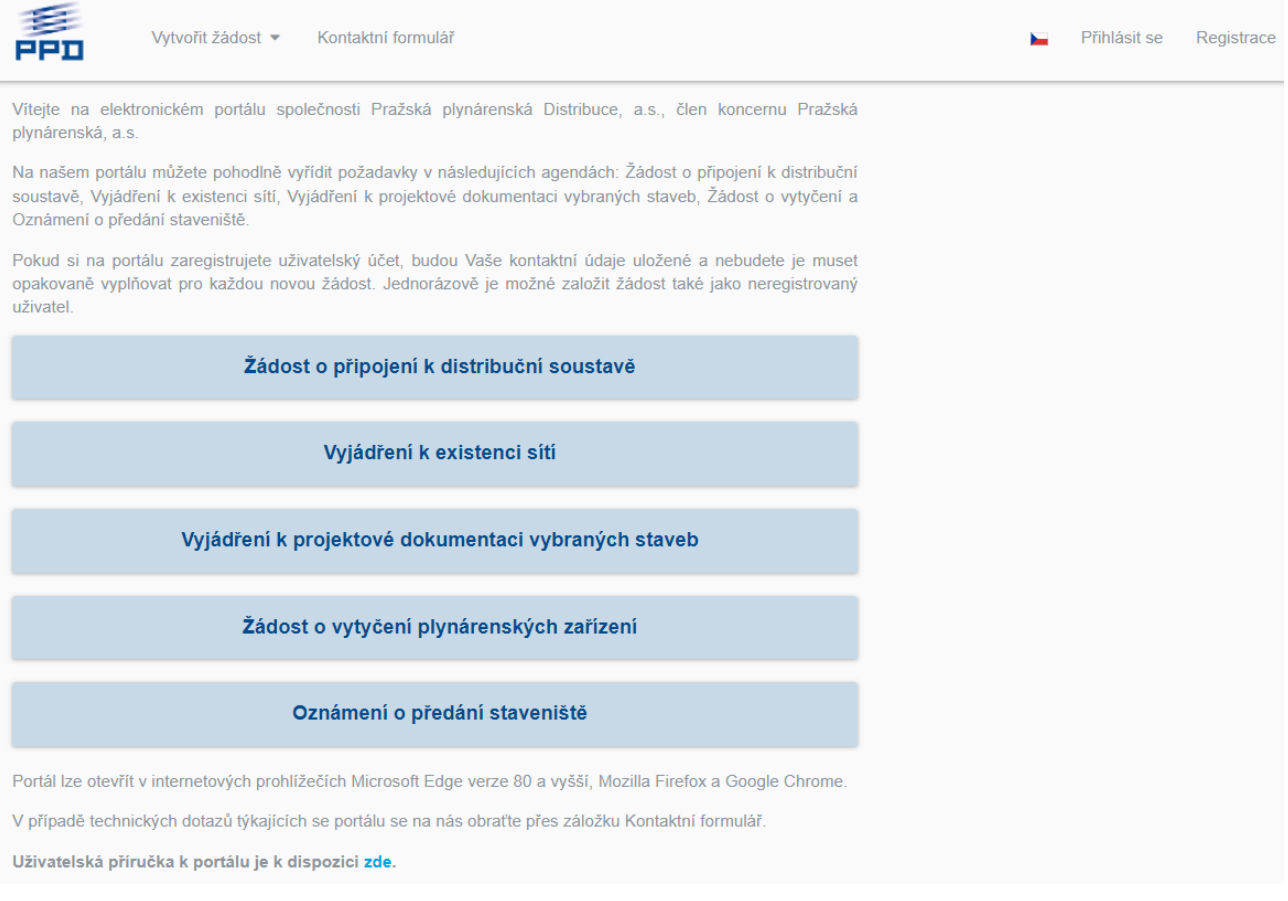

*Úvodní strana ePortálu PPD*

Z této stránky lze také otevřít uživatelskou příručku (ve formátu PDF) prostřednictvím odkazu **zde** na posledním řádku úvodní stránky.

# <span id="page-5-0"></span>**3 Kontaktní formulář**

Kontaktní formulář slouží k odeslání zprávy (dotazu, připomínky či informace) týkající se funkčnosti nebo ovládání ePortálu.

Uživatel vyplní textová pole se svým dotazem či připomínkou a vyplní kontaktní e-mailovou adresu, na kterou mu bude zaslána odpověď. Všechna pole – "Jméno a příjmení", "E-mail", "Předmět" a "Zpráva" jsou povinná. Pokud uživatel některé z nich nevyplní, zpráva se neodešle. Aby nedošlo k úmyslnému či neúmyslnému zahlcení serveru PPD, je formulář doplněn kontrolou na roboty formou opsání písmen a čísel uživatelem ze zobrazeného obrázku.

Odeslání zprávy se provede po stisknutí tlačítka "ODESLAT".

Požadavek z kontaktního formuláře bude odeslán na předem definovanou odpovědnou osobu – administrátora ePortálu.

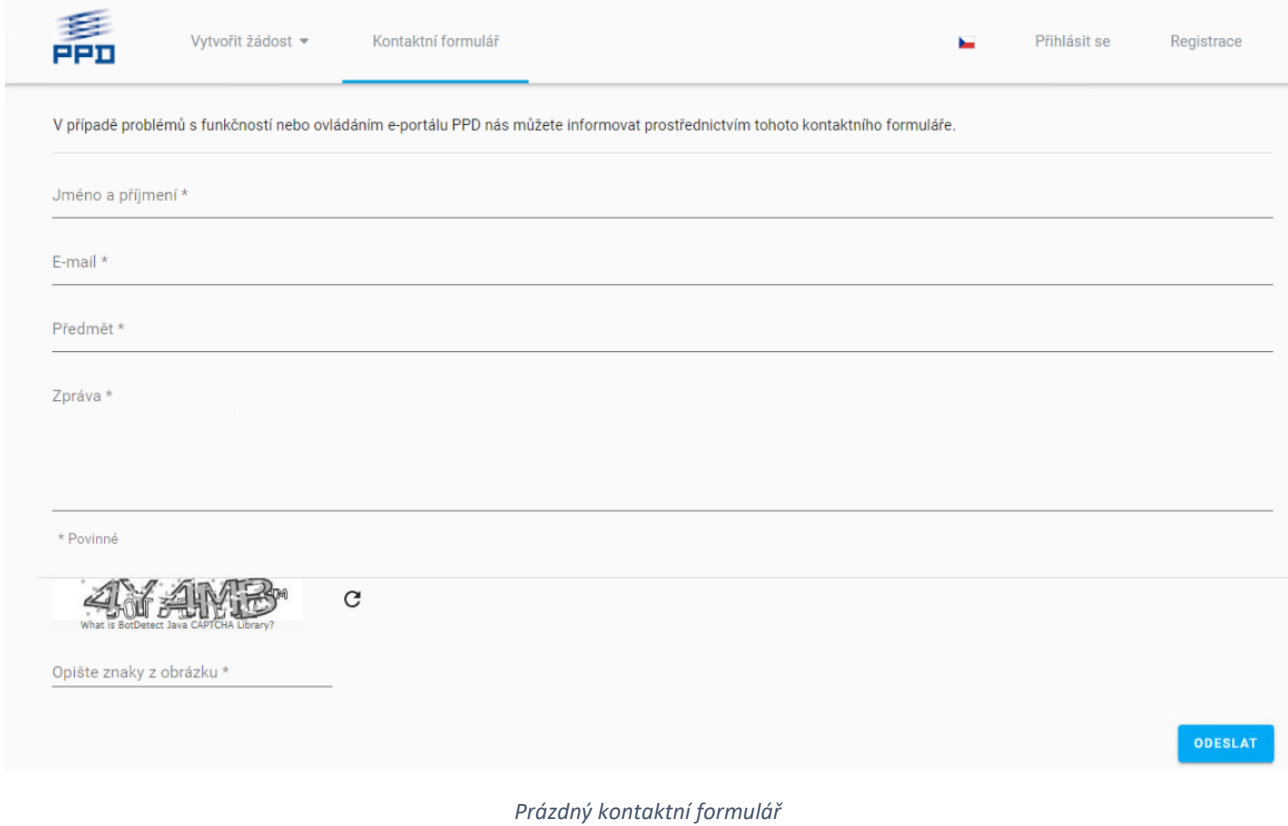

Strana 6 z 46

### <span id="page-6-0"></span>**4 Funkčnost opakovaně používaná ve formulářích portálu**

Kapitola obsahuje popis ovládání funkcí, které se v ePortálu používají opakovaně na více místech, resp. ve více formulářích jednotlivých agend.

### <span id="page-6-1"></span>**4.1 Použití našeptávače pro výběr / zadání položek**

Aparát tzv. našeptávače je v ePortálu použitý pro výběr, resp. zadání některých položek ve formulářích, typicky pro zadání adresních údajů. Uživatelské ovládání a chování našeptávače lze obecně popsat takto:

- Pro zahájení činnost našeptávače musí uživatel začít psát název hledaného řetězce.
- Po zapsání 1-3 znaků začne vyhledávání názvů, které začínají zapsaným řetězcem nebo obsahují zapsaný řetězec.
- Vyhledané výskyty se zobrazí v seznamu a uživatel může nyní vybrat konkrétní hodnotu ze seznamu.
- V případě, že požadovaná hodnota není zobrazena v seznamu (ale jsou tam jiné podobné hodnoty), je nutno zapsaný řetězec dále upřesnit, aby se provedlo vyfiltrování méně položek do seznamu.
- Upřesňovat vyhledání lze také zadáním více řetězců, které se vyskytuje v požadované hodnotě (typické u víceslovných hodnot nebo u hodnot složených z názvů a čísel).

Použití je ilustrováno na vyhledání adresy "Na Dvorcích 14, číslo popisné 1989" pro ulici "Na Dvorcích" v Praze. Uživatel nejdříve zapíše znak "1" do pole "Č. popisné / č. orientační" – objeví se seznam obsahující mnoho položek, kde požadovaná adresa není vidět na předních pozicích seznamu – viz obrázek níže.

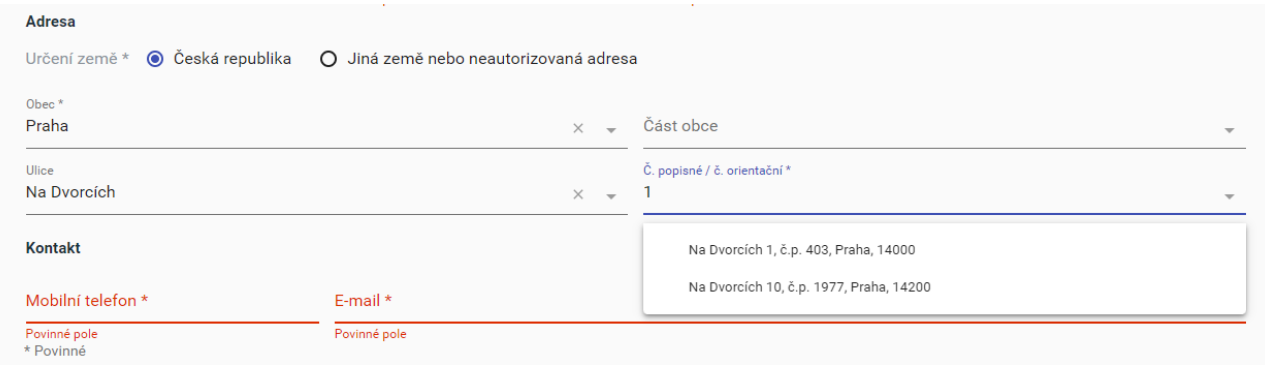

Po zadání druhého znaku do pole (nyní zapsáno "14") je seznam znovu setříděn a adresa "Na Dvorcích 14, č.p. 1989 Praha, 14000" je již viditelná v seznamu na prvním místě a lze ji vybrat – viz obrázek níže.

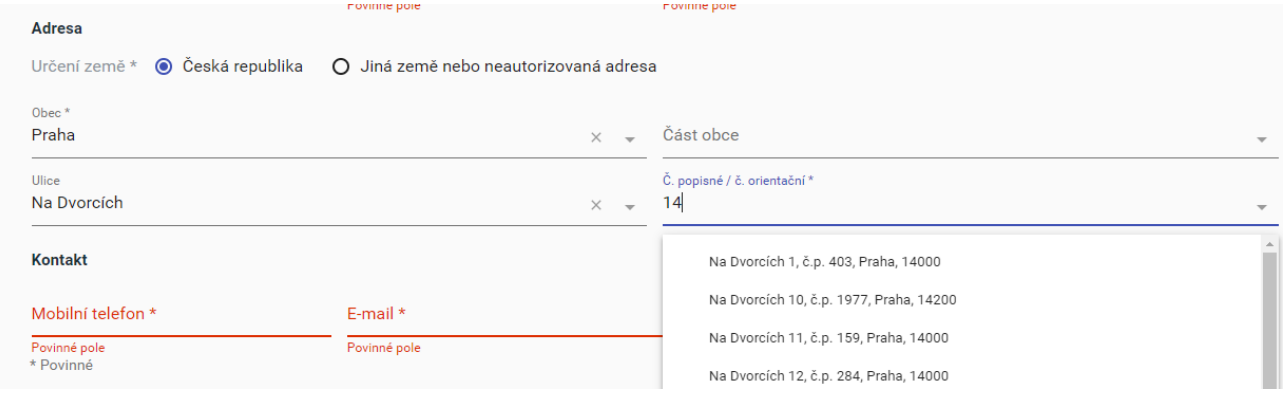

Další příklad ilustruje vyhledání požadované hodnoty zapsáním více řetězců oddělených mezerami. Použití je ilustrováno na vyhledání obce "Prosenická Lhota". Uživatel nejdříve zapíše "Lho" do pole "Obec" – objeví se seznam obsahující mnoho položek, kde název obce začíná řetězcem "Lho" – viz obrázek níže.

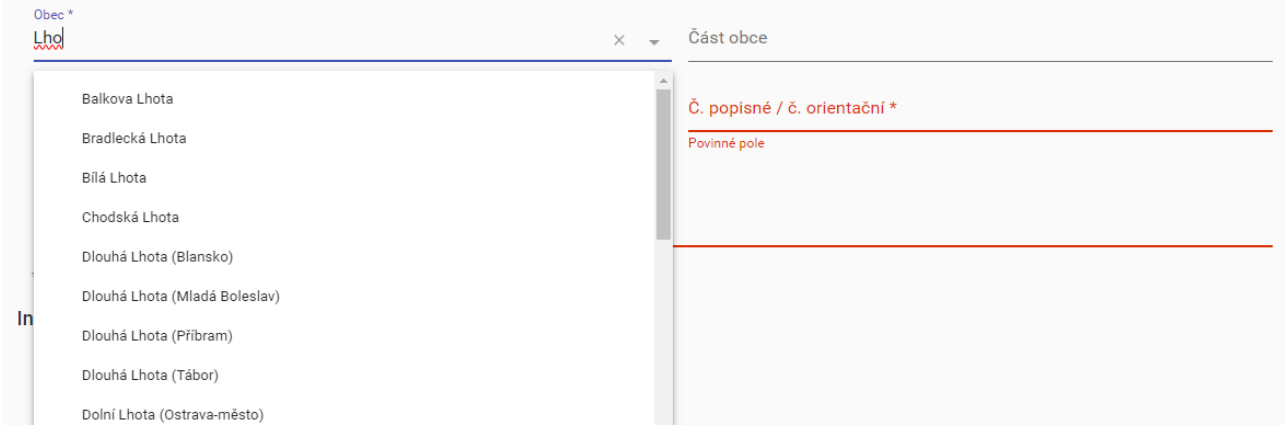

Po zadání delšího řetězce z prvního slova názvu obce do pole (nyní zapsáno "Prose") je seznam zúžen a v seznamu se objeví "Prosenická Lhota" a lze ji tak vybrat – viz obrázek níže.

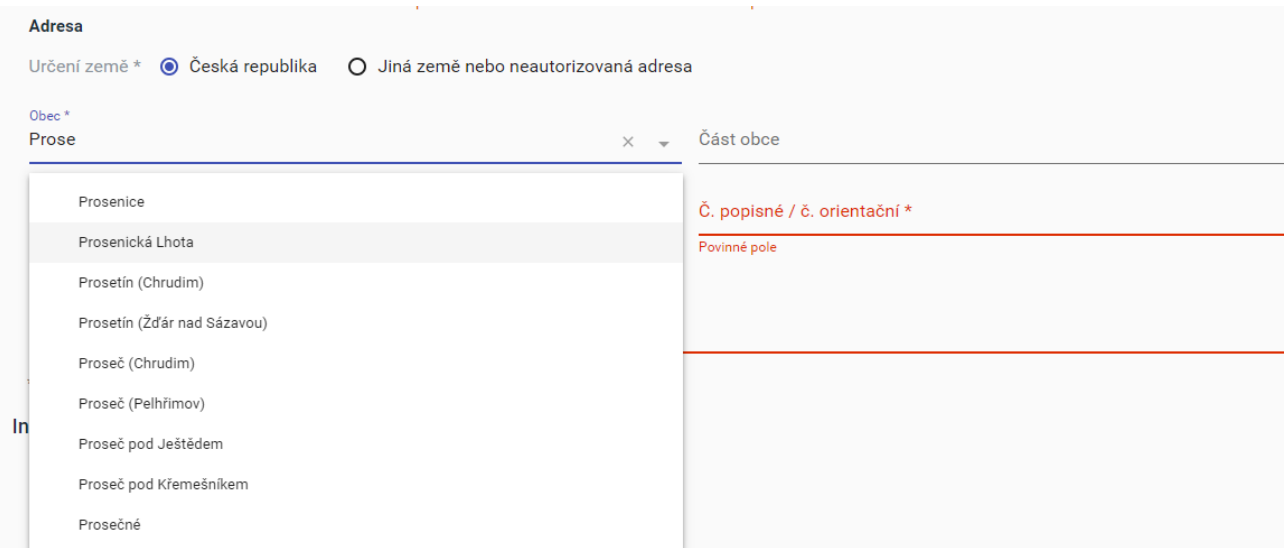

# <span id="page-8-0"></span>**4.2 Zadávání základních údajů o žadateli/stavebníkovi**

Tento odstavec popisuje zadávání základních údajů o žadateli nebo stavebníkovi / investorovi ve formulářích pro registraci uživatele nebo pro registraci žádosti. Způsob zadání je možné provést 2 základními způsoby.

### <span id="page-8-1"></span>4.2.1 **Zadání údajů pro fyzickou osobu**

Přepínač "Žadatel je" je nastaven na hodnotu "Fyzická osoba". Subformulář obsahuje tyto položky:

- Titul před jménem titul uváděný před jménem zadaný výběrem hodnoty z číselníku.
- Jméno jméno osoby zadané volně psaným textem; povinná položka.
- Příjmení příjmení osoby zadané volně psaným textem; povinná položka.
- Titul za jménem titul uváděný za jménem zadaný výběrem hodnoty z číselníku.

| Titul před jménem | Jméno *      | Příjmení *   | Titul za jménem |  |  |  |
|-------------------|--------------|--------------|-----------------|--|--|--|
|                   | Povinné pole | Povinné pole |                 |  |  |  |

*Formulář pro zadání základních údajů pro fyzickou osobu*

### <span id="page-8-2"></span>4.2.2 **Zadání údajů pro právnickou osobu**

Přepínač "Žadatel je" je nastaven na hodnotu "Právnická osoba". Subformulář obsahuje tyto položky:

- $\bullet$  IČ identifikační číslo právnické osoby; po jeho zadání se hodnoty položek "Obchodní firma" a adresy doplní automaticky z registru ARES, je-li zadané správné IČ.
- Titul před jménem titul uváděný před jménem zadaný výběrem hodnoty z číselníku.
- Jméno jméno zadané volně psaným textem; povinná položka.
- Příjmení příjmení zadané volně psaným textem; povinná položka.
- Titul za jménem titul uváděný za jménem zadaný výběrem hodnoty z číselníku.

| IČ *              |                                     | Obchodní firma * |                 |        |  |  |
|-------------------|-------------------------------------|------------------|-----------------|--------|--|--|
| Povinné pole      |                                     | Povinné pole     |                 |        |  |  |
| Titul před jménem | Jméno *<br>$\overline{\phantom{a}}$ | Příjmení *       | Titul za jménem | $\sim$ |  |  |
|                   | Povinné pole                        | Povinné pole     |                 |        |  |  |

*Formulář pro zadání základních údajů pro právnickou osobu*

### <span id="page-9-0"></span>**4.3 Zadávání adresních údajů**

Tento odstavec popisuje zadávání adresních údajů ve formulářích pro registraci uživatele nebo pro registraci žádosti. Způsob zadání adresy je možné provést 2 základními způsoby.

### <span id="page-9-1"></span>4.3.1 **Zadání autorizované adresy**

Přepínač "Určení země" je nastaven na hodnotu "Česká republika". Subformulář obsahuje tyto položky:

- Obec název obce vybraná s pomocí našeptávače nebo výběrem z číselníku.
- Část obce název části obce vybraná s pomocí našeptávače nebo výběrem z číselníku.
- Ulice název ulice vybraná s pomocí našeptávače nebo výběrem z číselníku.
- Č. popisné / Č. orientační konkrétní adresa, resp. číslo popisné a/nebo orientační vybrané s pomocí našeptávače nebo výběrem z číselníku; pole obsahuje ve výsledku kompletní adresu.

Při zadávání autorizované adresy je vhodné postupovat s vyplněním položek "z vrchu", tedy položky Obec. Je to z toho důvodu, že položky níže pak jsou automaticky filtrovány podle zadaných položek výše a jejich výběr je pak snazší. Položky "Obec" a "Č. Popisné / č. orientační" jsou povinné.

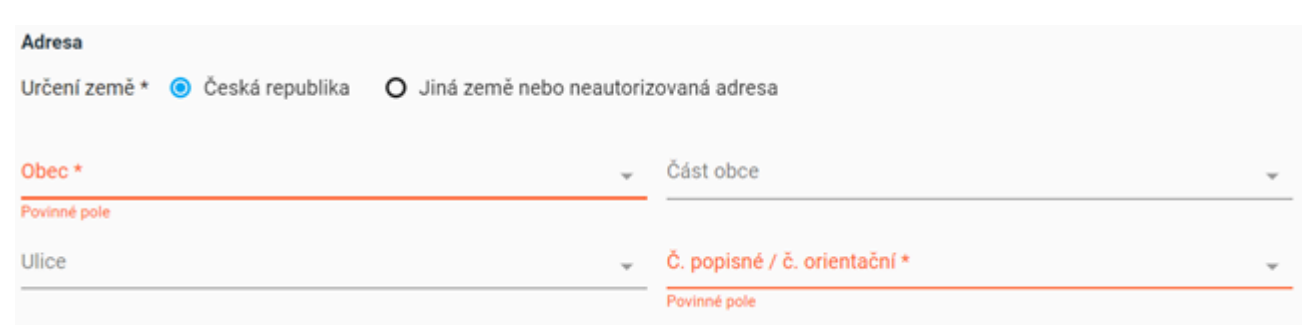

*Formulář pro zadání autorizované adresy*

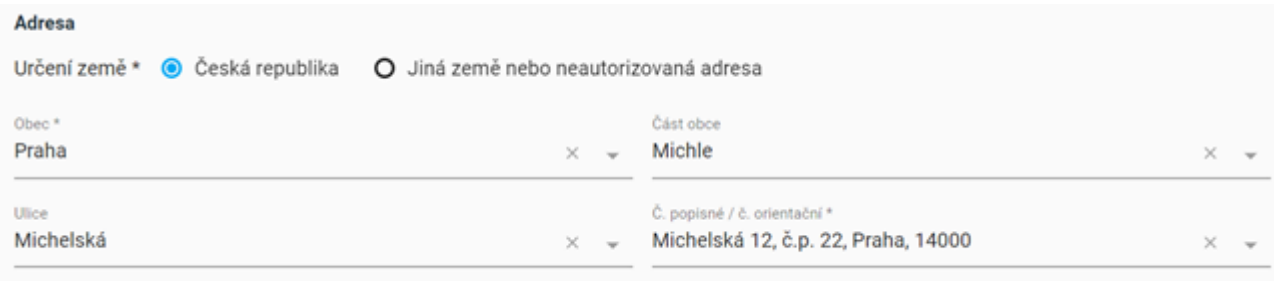

*Formulář pro zadání autorizované adresy – po zadání uživatelem*

### <span id="page-10-0"></span>4.3.2 **Zadání neautorizované adresy nebo adresy mimo Českou republiku.**

Přepínač "Určení země" je nastaven na hodnotu "Jiná země nebo neautorizovaná adresa". Subformulář obsahuje tyto položky:

- Stát název státu vybraná s pomocí našeptávače nebo výběrem z číselníku.
- Název obce název obce zadaná volně psaným textem.
- Název části obce název části obce zadaná volně psaným textem.
- Název ulice název ulice zadaná volně psaným textem.
- PSČ poštovní směrovací číslo zadané volně psaným textem.
- Číslo popisné, číslo orientační číslo popisné a/nebo číslo orientační zadané volně psaným textem.

Všechny položky kromě "Název části obce" a "Název ulice" jsou povinné.

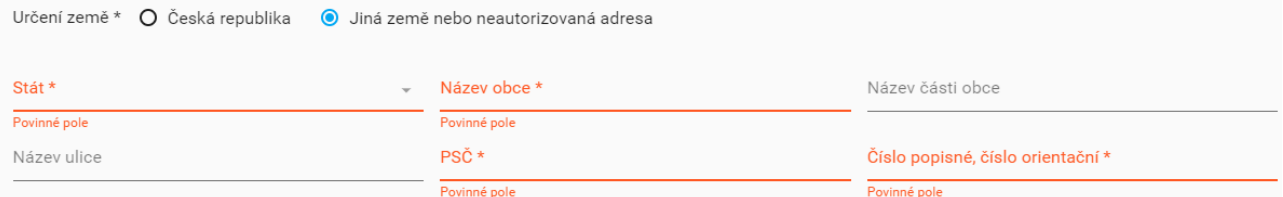

*Formulář pro zadání neautorizované adresy*

# <span id="page-11-0"></span>**4.4 Zadání polygonu pro vymezení zájmové oblasti**

Zadání polygonu pro vymezení zájmového území je součástí registrace žádosti u některých agend. V tomto kroku průvodce pro registraci žádosti se uživateli zobrazí mapa Prahy. Na požadované místo v mapě se lze dostat pomocí myši, pomocí standardních ovládacích prvků v levém horním rohu či zadáním adresy/parcely v pravém horním rohu.

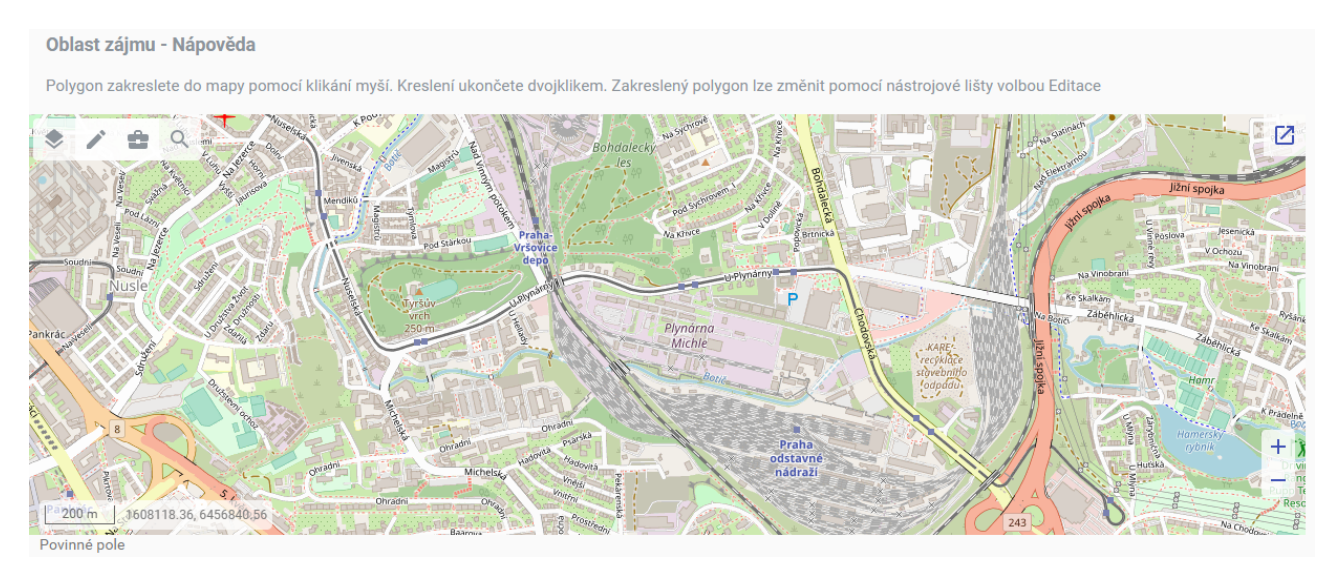

*Formulář pro zadání neautorizované adresy*

### <span id="page-11-1"></span>4.4.1 **Ovládání mapového pohledu**

Ovládací prvky pro nastavení požadovaného výřezu mapy umožňují:

- Zvětšení/zmenšení výřezu mapy lze provádět ikonkami + nebo umístěnými vpravo dole v mapovém okně. Podobný efekt lze dosáhnout rolovacím kolečkem myši při současném držení tlačítka CTRL.
- Posun v mapě lze provádět tažením myši při současném držení levého tlačítka myši.
- Maximalizace/minimalizace okna mapy maximalizaci lze provést ikonkou  $\Box$ umístěnou vpravo nahoře v mapě a poté ikonou s křížkem provést návrat do původního okna.
- Další editaci nakresleného polygonu lze provádět pomocí funkcí dostupných z ikony Editace vlevo nahoře.
- Po stisknutí ikony se zobrazí seznam možných vrstev zobrazení.
- Po stisknutí ikony se zobrazí možnosti měření vzdálenosti nebo plochy.

### <span id="page-12-0"></span>4.4.2 **Lokalizace místa zadáním adresy, parcely nebo ulice**

Zájmovou oblast lze efektivně vyhledat/lokalizovat na mapě zadáním adresy, parcely nebo ulice s podporou našeptávače. Zadání se provádí vepsáním části názvu adresy, části názvu parcely nebo ulice do řádku pro vyhledání. Následně toto zadání zpracováno aplikací a nabídnuty odpovídající výsledky pomocí našeptávače. Po výběru konkrétní hodnoty ze seznamu našeptávače se provede lokalizace tohoto objektu v mapě.

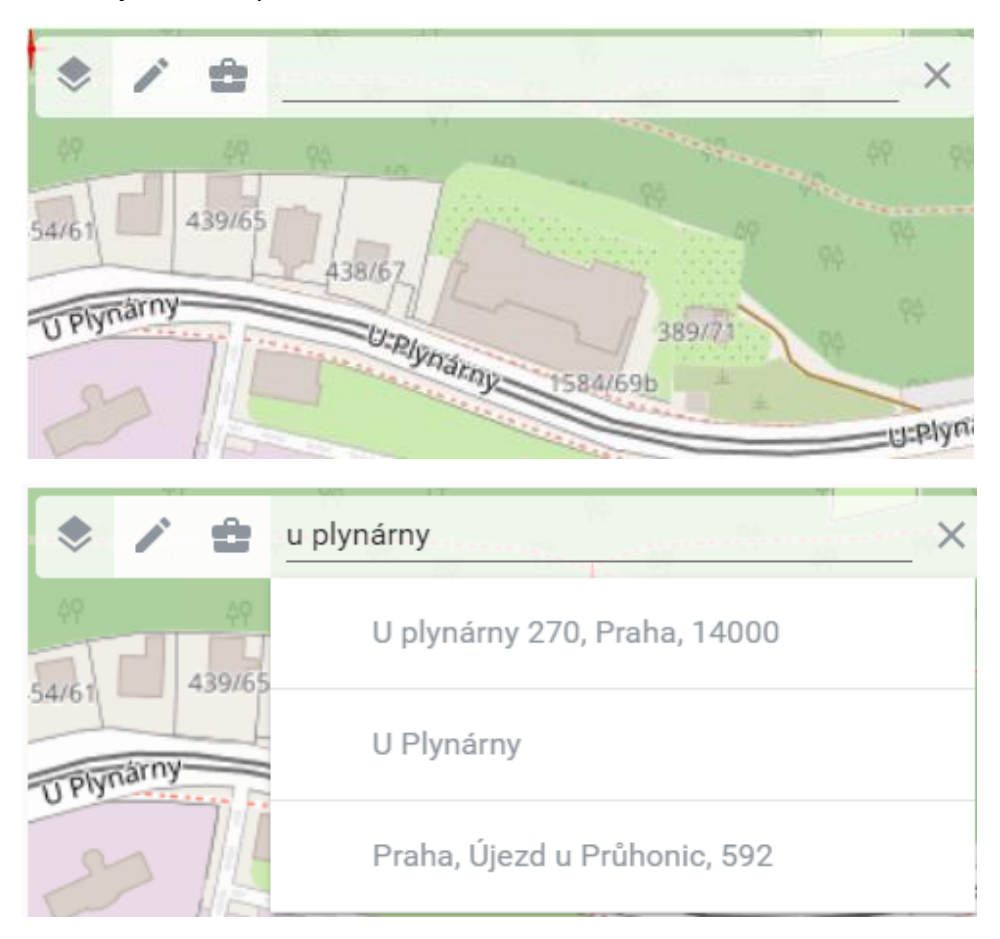

*Příklad vyhledání adresy pro lokalizaci v mapě*

Pro lepší pochopení, jaké řetězce používat pro vyhledání, uvádíme tvary názvů adres, ulic a parcel, v jakých jsou uloženy v systému. Hledání probíhá v celém textu názvů a jsou nabídnuty po jednom záznamu z každé kategorie (adresa, ulice, parcela).

Názvy adres jsou ve tvaru *název ulice číslo orientační, číslo popisné název obce, PSČ*, např.: Štítného 33, č.p. 243 Praha, 13000

nebo ve tvaru *název\_obce číslo\_popisné, PSČ*, např.: Jílové u Prahy 167, 25401

Názvy parcel jsou ve tvaru *název\_katastráního\_území kmenové\_číslo/podlomení*, např.: Běchovice, 1410/6 Běchovice, 563

Názvy ulic jsou ve tvaru *název\_ulice (název\_obce)* např. Štítného (Praha)

Podrobný popis fungování našeptávače je popsaný v kapitole 4.1.

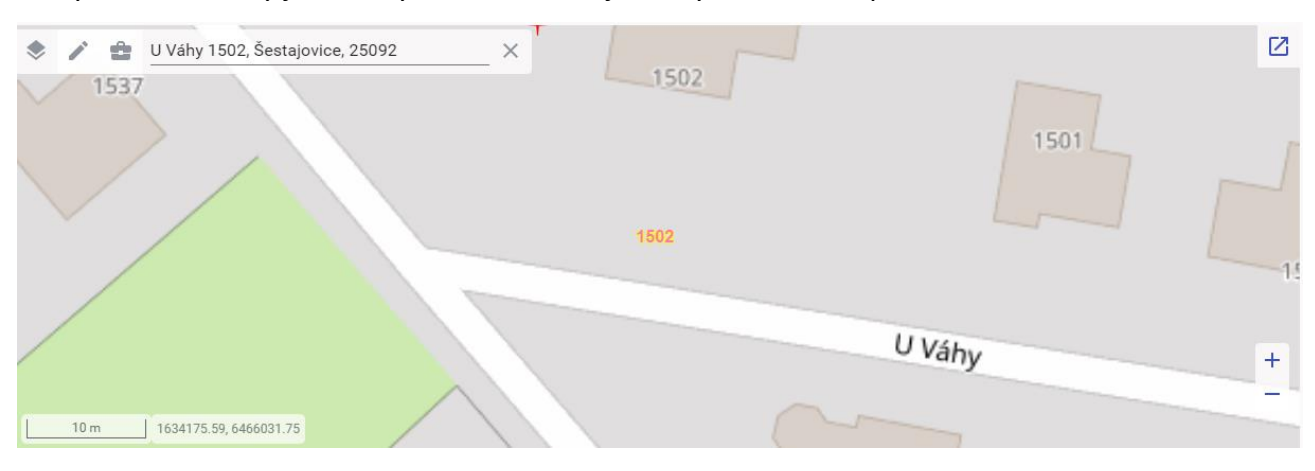

Po vyhledání adresy je vztažný bod tohoto objektu vyznačen v mapě "číslem" – viz obrázek.

### Po vyhledání parcely je parcela vyznačen v mapě "fialovou barvou" – viz obrázek.

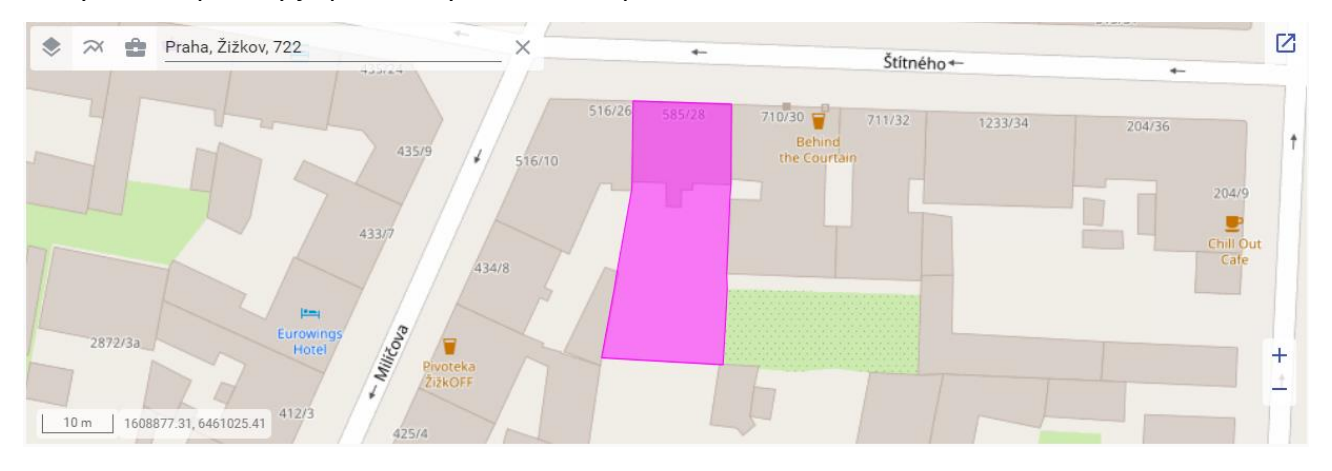

### <span id="page-13-0"></span>4.4.3 **Zakreslení polygonu**

Polygon se kreslí klikáním myší do mapy. Každé kliknutí vytvoří jeden vrchol mnohoúhelníku. Postupně se tak vytváří obrys (geometrie) polygonu, který je vyznačen modrou barvou. Kreslení polygonu se ukončí dvojklikem myší. Polygon musí být validní (hrany se nesmí křížit) a musí splňovat podmínku maximální velikosti plochy. V opačných případech se zobrazí informativní hláška a polygon je nutné zakreslit znovu.

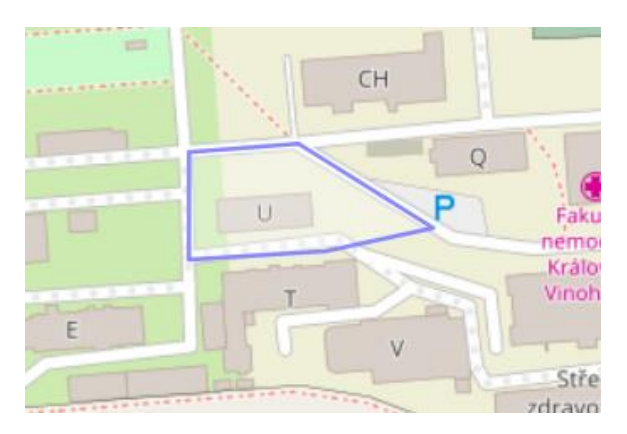

*Zakreslený polygon zájmové oblasti*

### <span id="page-14-0"></span>4.4.4 **Editace polygonu**

Zakreslený polygon je možné editovat. Zahájení editace se provede vybráním dostupné editační funkce pomocí jedné z ikon. Jsou k dispozici tyto editační funkce:

- posouvání jednotlivých vrcholů polygonu vrcholy polygonu jsou označeny; tažením, resp. přesunutím daného vrcholu na jiné místo,
- posunutí celého polygonu tažením za bod polygonu,
- odstranění vrcholu polygonu vrcholy polygonu jsou označeny; kliknutím na jeden z vrcholů polygonu,
- konstrukce nového prvku.

Pokud chcete polygon zrušit a nakreslit nový, klikněte kamkoliv do mapy.

### <span id="page-14-1"></span>4.4.5 **Měření vzdálenosti**

Uživatel klikne v levém horním rohu na ikonku tašky, kde se mu zobrazí možnost měření vzdálenosti. Měření probíhá formou klikání po mapě. Každý klik vytvoří bod, od kterého začne/končí úsečka. Postupně se tak vytváří libovolný tvar, podle potřeby uživatele. Ukončení kreslení se provede dvojklikem myši.

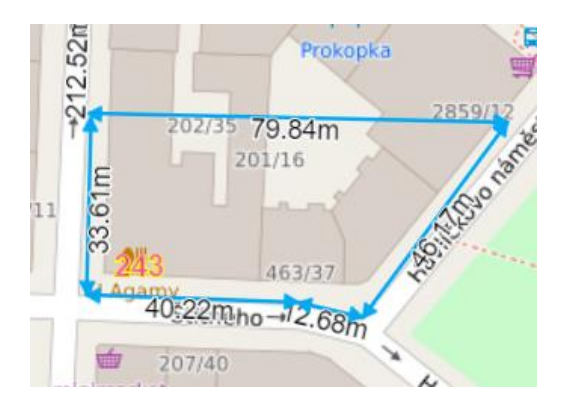

### <span id="page-14-2"></span>4.4.6 **Měření plochy**

Polygon se kreslí klikáním myší do mapy. Každé kliknutí vytvoří jeden vrchol mnohoúhelníku. Postupně se tak vytváří obrys (geometrie) polygonu, který je vyznačen modrou barvou. Kreslení polygonu se ukončí dvojklikem myší. Polygon musí být validní (hrany se nesmí křížit) a musí splňovat podmínku maximální velikosti plochy.

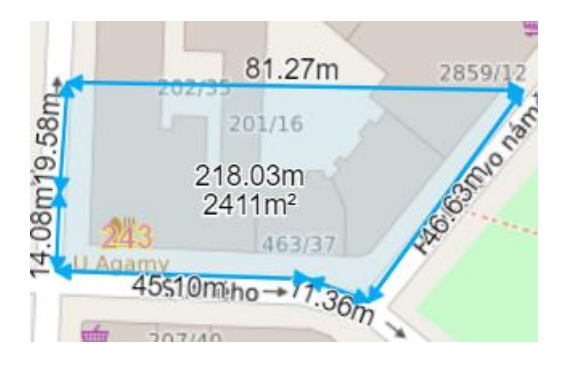

# <span id="page-15-0"></span>**5 Registrace uživatele**

Registrace přináší uživateli větší komfort při práci se svými požadavky. Umožňuje zobrazovat přehled jeho žádostí, kontrolovat jejich stav a zobrazovat údaje žádostí včetně dokumentů k nim připojeným. Registrace navíc usnadní uživatelům opakované podání žádosti, protože údaje o žadateli zadané během registrace budou použity pro předvyplnění nové žádosti. Již zadané údaje v uživatelském profilu bude moci uživatel v případě potřeby editovat (viz kap. [7\)](#page-18-0).

Registrovaný uživatelský účet bude možné použít pro všechny agendy, resp. pro všechny typy žádostí.

Samotná registrace spočívá ve vyplnění údajů o uživateli (viz následující obrázek), kde povinné údaje jsou označeny hvězdičkou.

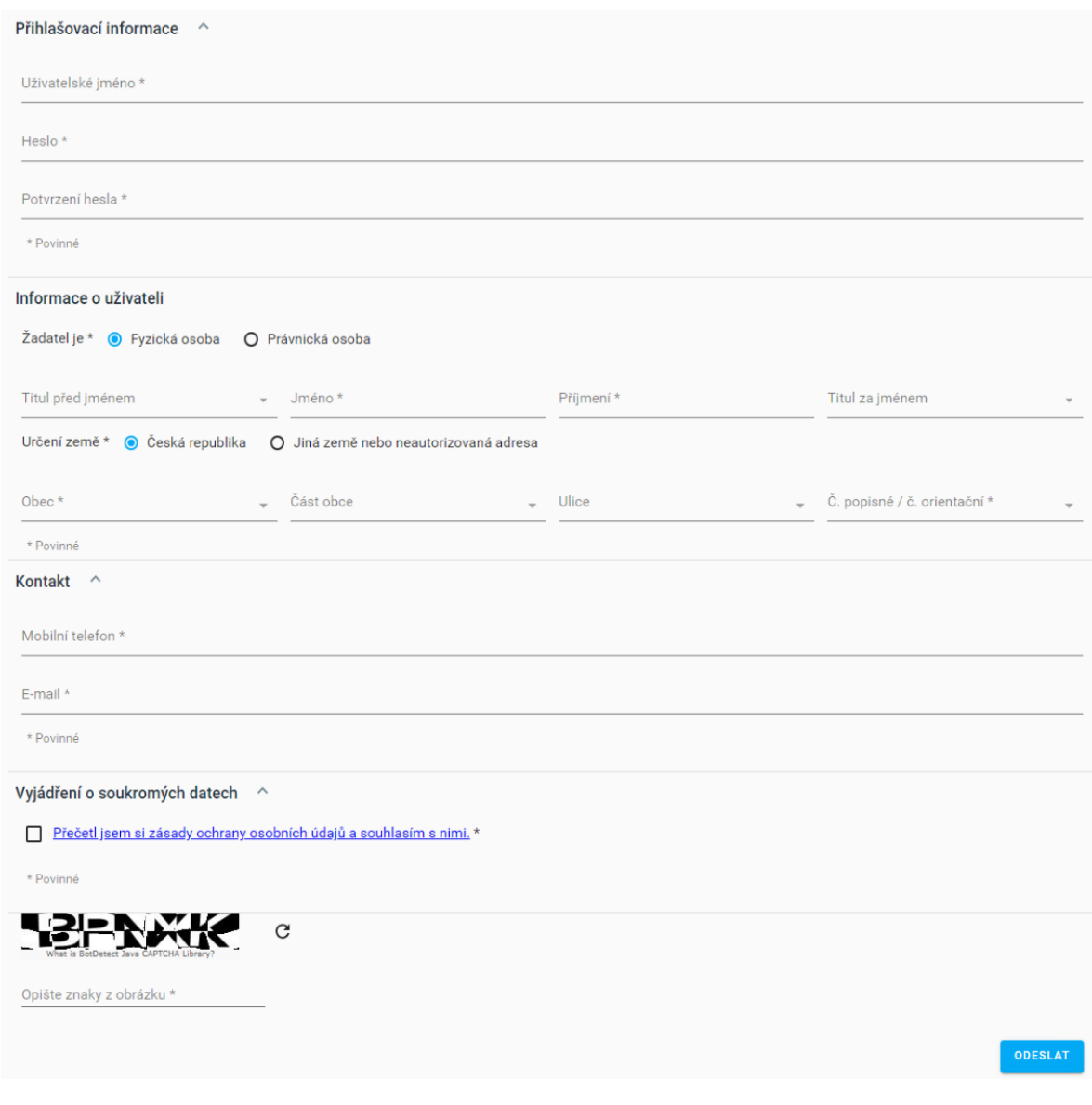

*Prázdný formulář pro registraci uživatele*

Formulář pro registraci uživatele obsahuje tyto sekce a položky:

### *Přihlašovací informace*

- Uživatelské jméno textový řetězec, který slouží pro přihlášení uživatele; text musí mít 8 – 30 znaků, být bez znaků s diakritikou a bez mezer; mohou být použity jen malá písmena a-z, velká písmena A-Z, číslice 0-9 a znaky ".", "-", " ", které však nemohou být použity jako první nebo poslední znak v textu.
- Heslo, Zopakovat heslo zadané řetězce se musí shodovat a musí mít 8 30 znaků a musí obsahovat alespoň 1 velké písmeno, 1 malé písmeno, 1 číslici a 1 ze speciálních znaků.

### *Informace o uživateli*

Výčet položek a způsob zadávání položek je popsán v kapitole 4.2.

### *Adresa*

Výčet položek a způsob zadávání adresních položek je popsán v kapitole 4.3.

*Kontakt*

- Telefon kontaktní telefonní číslo na žadatele; zadaný řetězec musí obsahovat jen číslice a případně znak '+' na začátku řetězce.
- E-mail kontaktní e-mailová adresa žadatele; musí se jednat o validní emailovou adresu.
- Přečetl jsem si zásady ochrany osobních údajů po kliknutí na odkaz se zobrazí stránka s podrobnými informacemi o využití a ochraně osobních údajů; pro provedení registrace musí uživatel odsouhlasit tyto zásady zaškrtnutím políčka umístěným před odkazem.
- Aby nedošlo k úmyslnému či neúmyslnému zahlcení serveru PPD, je formulář doplněn kontrolou na roboty. Uživatel musí zadat do pole "Opište znaky z obrázku" písmena a/nebo číslice zobrazené na obrázku.

Odeslání registrace uživatelského účtu se provede pro stisknutí tlačítka "ODESLAT". Po provedení registrace se vypíše informační hlášení. Uživatel se poté může přihlásit do ePortálu pomocí přihlašovacích údajů zadaných při registraci.

# <span id="page-17-0"></span>**6 Přihlásit se**

Stránka slouží pro přihlášení již registrovaného uživatele. Je třeba vyplnit uživatelské jméno a heslo zadané při registraci uživatele (viz kap. [5\)](#page-15-0).

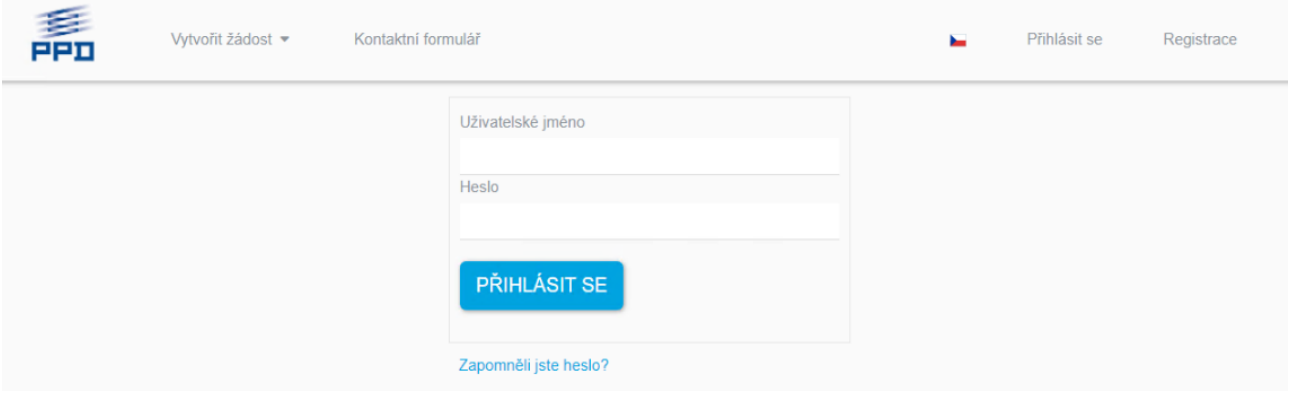

*Formulář pro zadání přihlašovacích údajů*

Po zadání přihlašovacích údajů se provede přihlášení do portálu po stisku tlačítka "PŘIHLÁSIT SE". V případě, že bylo zadáno neexistující uživatelské jméno nebo neplatné heslo, objeví se zpráva "Ověření se nezdařilo. Prosím opakujte.", a zadání je možné zopakovat.

V případě úspěšného přihlášení se zobrazí vpravo v horní liště jméno a příjmení přihlášeného uživatele.

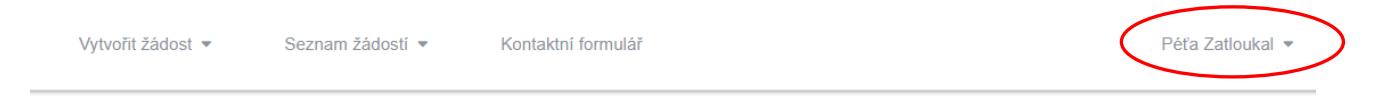

Formulář pro zadání přihlašovacích údajů je doplněn také o odkaz "Zapomněli jste heslo?" – provede otevření nové stránky (formuláře), ve kterém je nutno vyplnit uživatelské jméno, pro které se požaduje vygenerování nového hesla, opsat znaky z obrázku do pole pod ním jako kontrolu proti robotům a poté stisknout tlačítko "ODESLAT". Nově vygenerované heslo bude zasláno na emailovou adresu zadanou v uživatelském profilu (typicky při registraci uživatele).

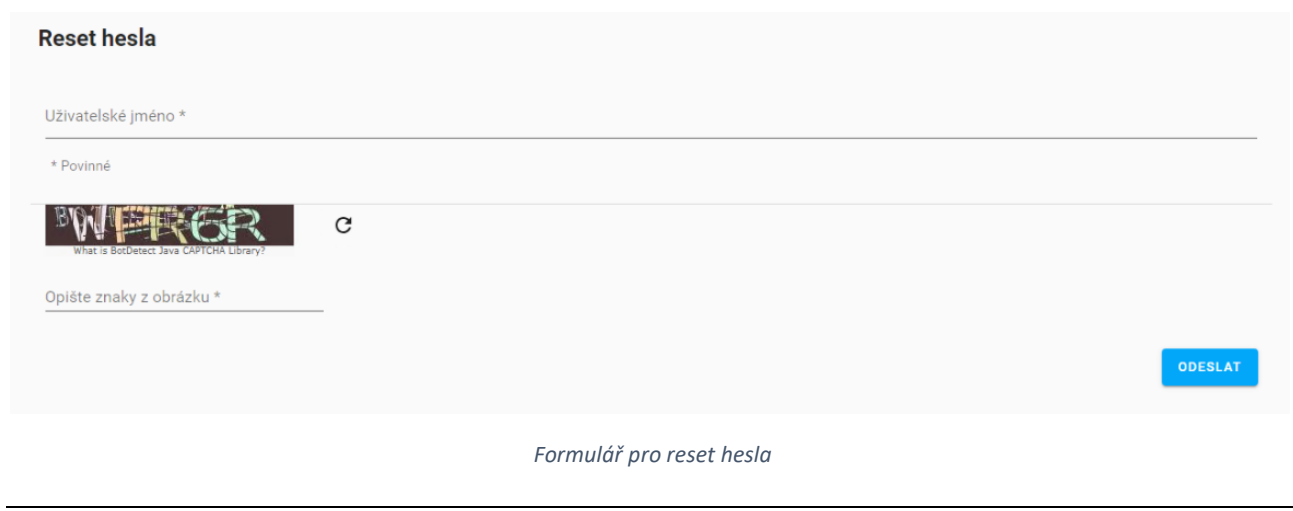

Strana 18 z 46

# <span id="page-18-0"></span>**7 Uživatelský profil**

Jakmile se uživatel přihlásí, zobrazí se v pravém části horní lišty jeho uživatelské jméno. Po kliknutí na něj se zobrazí možnosti "Odhlásit se" a "Nastavení". Zobrazení položek uživatelského profilu a jejich případná editace je možné provést po kliknutí na menu "Nastavení" – viz obrázek níže.

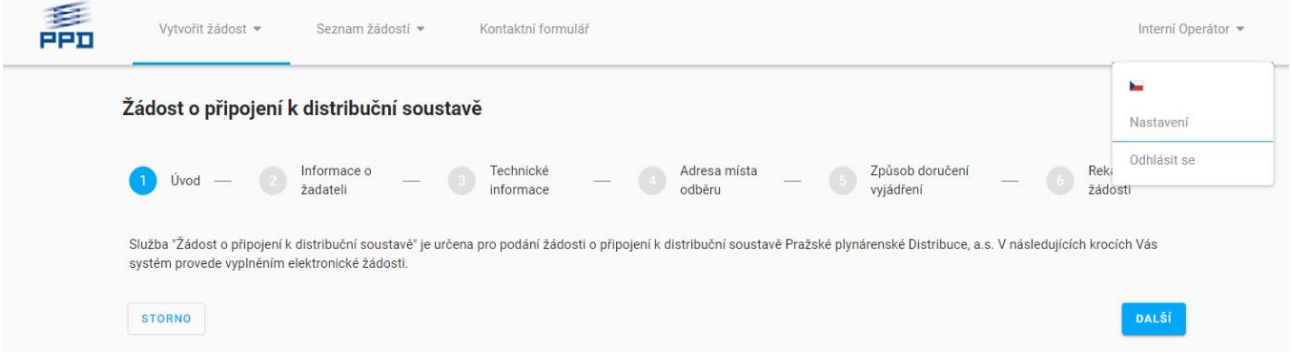

Položka "Nastavení" zobrazí formulář profilu uživatele, kde lze kliknutím na ikonu tužky aktivovat formulář pro editaci položek jednotlivých sekcí uživatelského profilu.

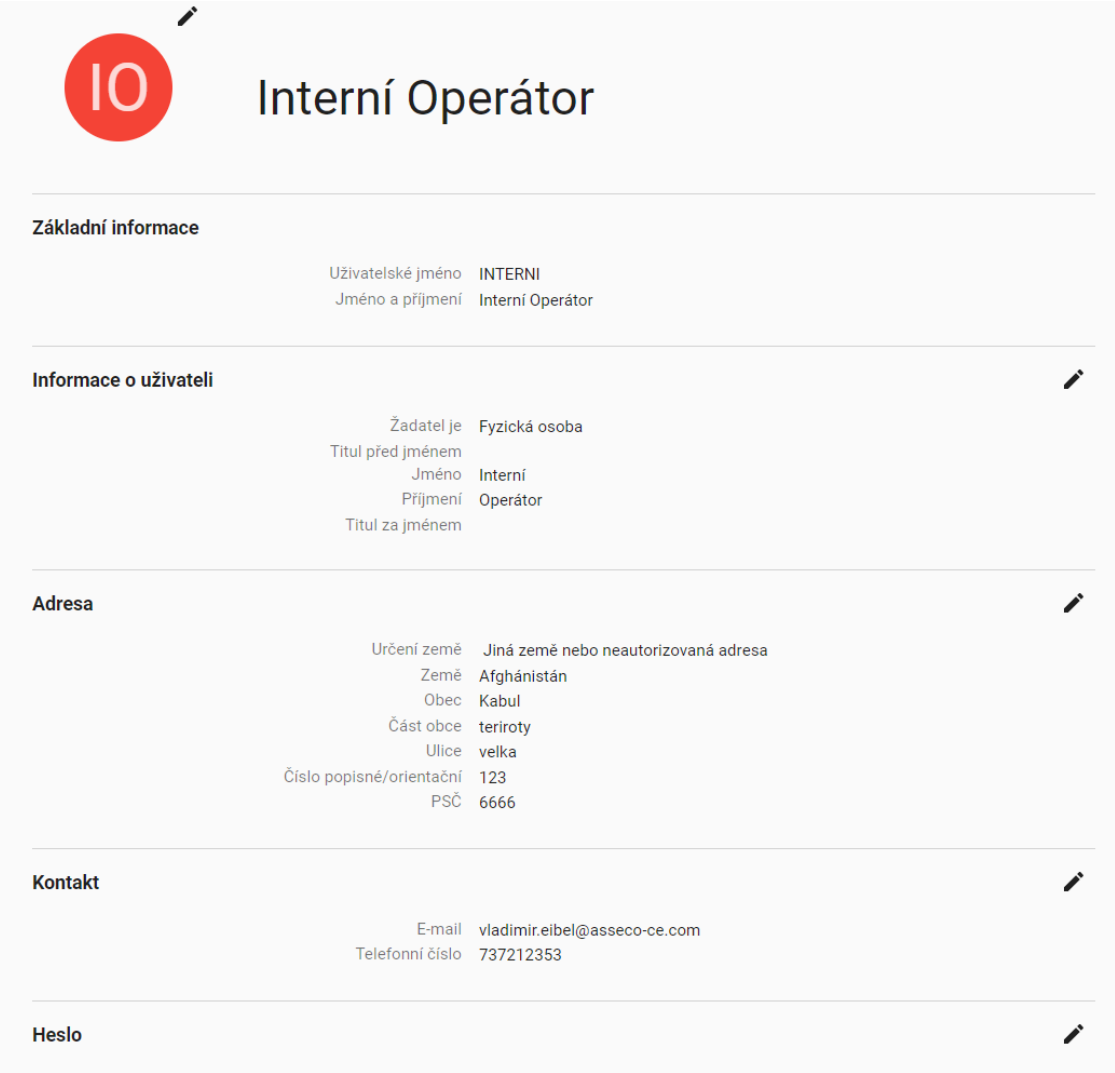

*Formulář s údaji uživatelského profilu*

# <span id="page-19-0"></span>**8 Registrace žádosti**

Registrace žádosti pro agendy Vyjádření k existenci sítí, Vyjádření k projektové dokumentaci vybraných staveb, Žádost o vytyčení plynárenských zařízení, Oznámení o předání staveniště a Žádost o připojení k distribuční soustavě je zajištěna pomocí interaktivního průvodce, který umožňuje přehledné zadání potřebných údajů v několika krocích. Registrace žádosti se aktivuje buď pomocí menu "Vytvořit žádost" (a výběrem příslušného typu žádosti) nebo poklikáním na dlaždici s názvem dané agendy. Viz obrázek níže.

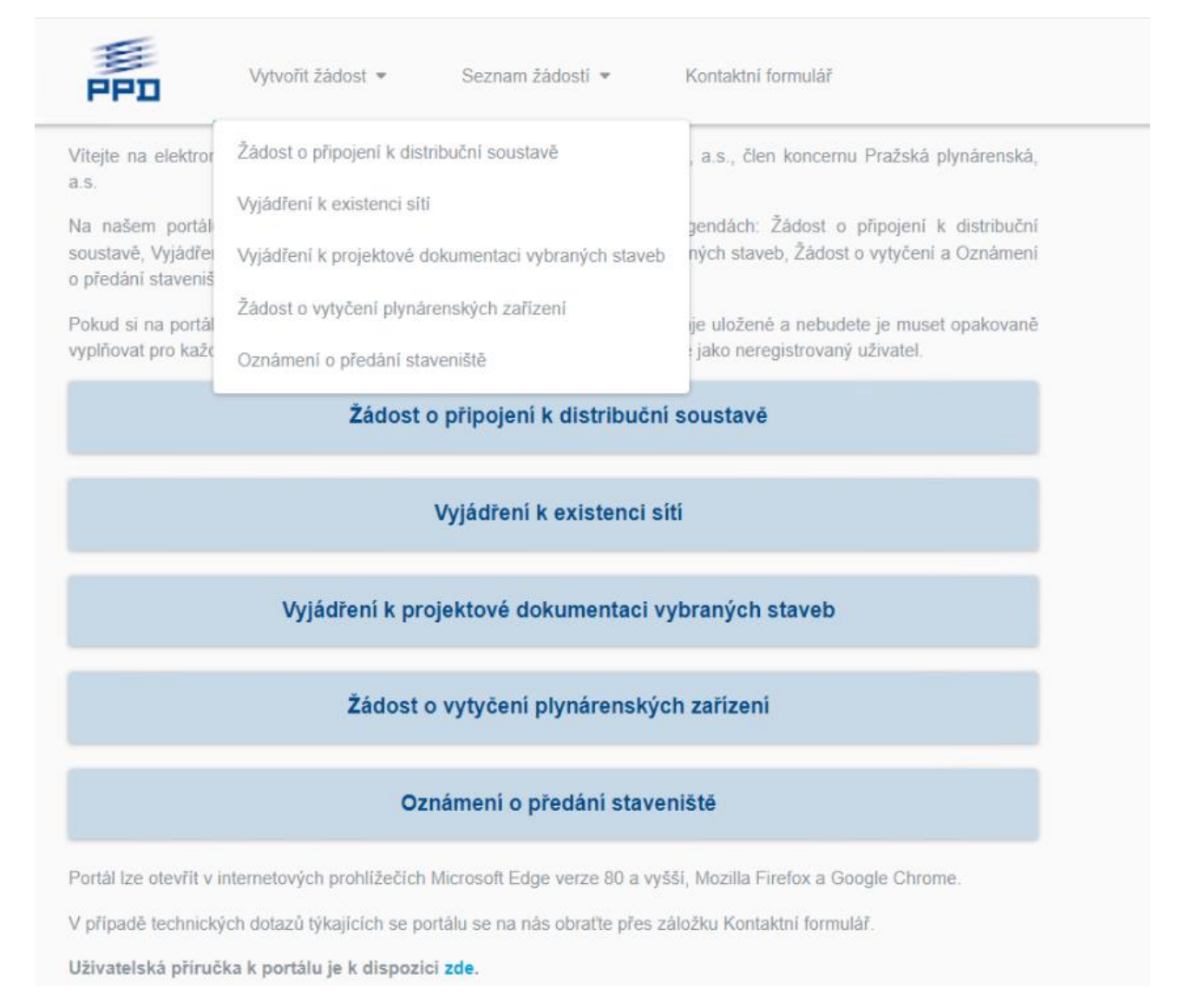

Registrace se skládá z několika kroků, přičemž některé jsou pro všechny společné. Ty budou popsány v této kapitole, ostatní pak budou detailně rozebrány v následujících kapitolách.

# <span id="page-19-1"></span>**8.1 Úvod**

Úvodní stránka průvodce pro jednotlivé agendy obsahuje stručný popis portálu a dané agendy. Proces vyplňování údajů do žádosti je znázorněn diagramem nahoře stránky, který se dále nachází na každé stránce průvodce a indikuje krok, ve kterém se uživatel nachází. Přechod mezi kroky se provádí pomocí tlačítka "DALŠÍ" a "PŘEDCHOZÍ".

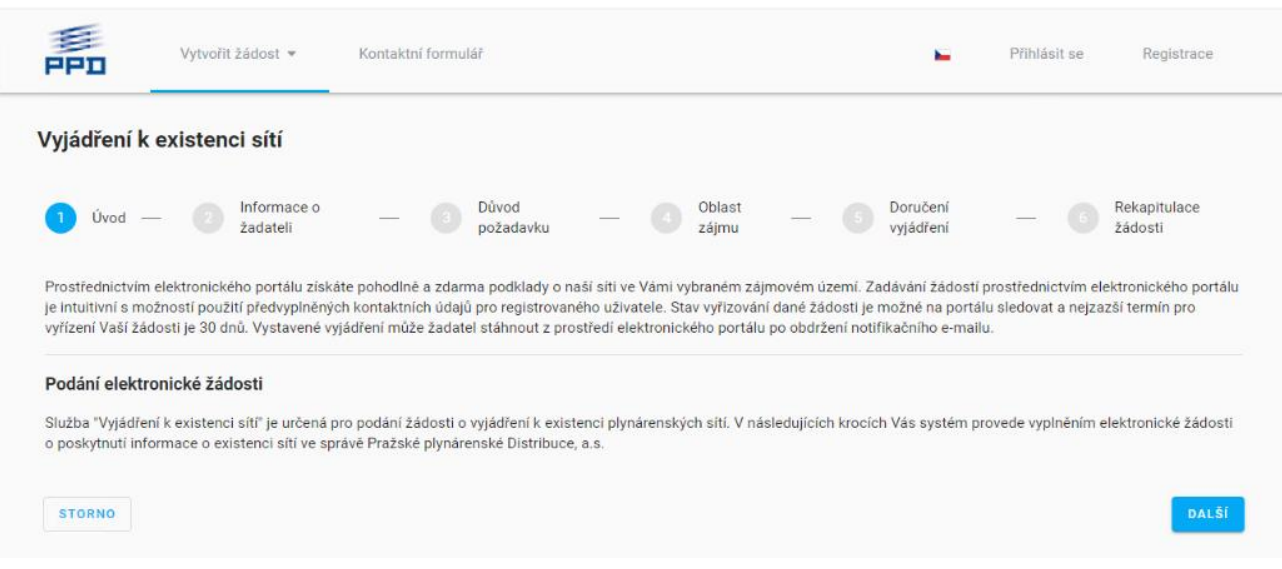

# <span id="page-20-0"></span>**8.2 Informace o žadateli**

Formulář v rámci tohoto kroku obsahuje tyto sekce a položky:

### *Žadatel* – *Informace o žadateli*

Výčet položek a způsob zadávání položek je popsán v kapitole [4.2.](#page-8-0)

### *Žadatel* – *Adresa*

Výčet položek a způsob zadávání adresních položek je popsán v kapitole [4.3.](#page-9-0)

#### *Žadatel* – *Kontakt*

- Telefon kontaktní telefonní číslo na žadatele; zadaný řetězec musí obsahovat jen číslice a případně znak '+' na začátku řetězce.
- E-mail kontaktní e-mailová adresa žadatele; musí se jednat o validní adresu.

### *Investor (stavebník)*

• Dále je nutné vyplnit vyplnit stejné údaje pro Investora (stavebníka), tedy Informace o stavebníkovi, Adresa a Kontakt.

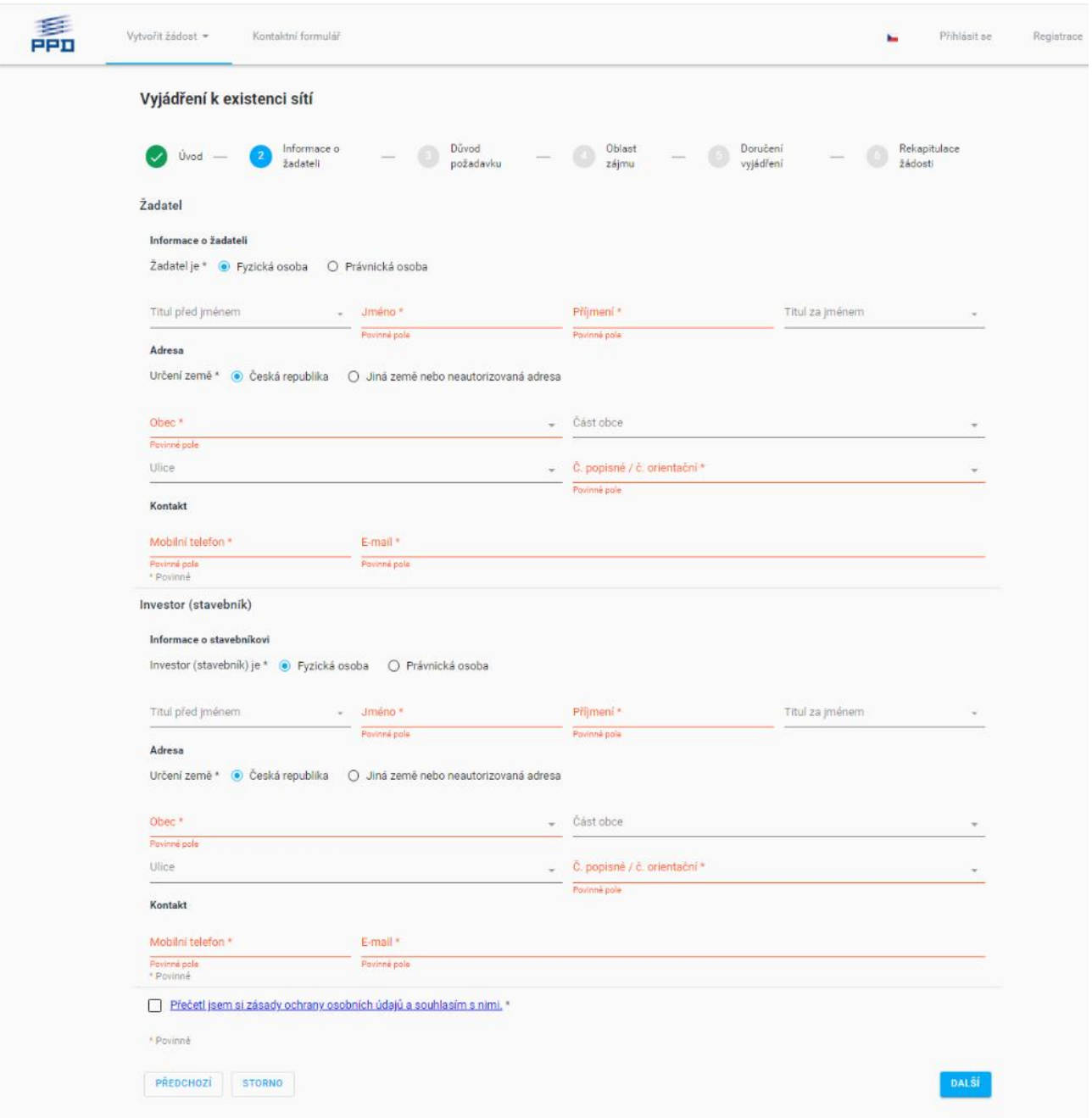

*Formulář pro krok "Informace o žadateli" při registraci žádosti*

Pokud je uživatel již registrovaný, pak jsou údaje v tomto formuláři předvyplněné údaji zadanými při registraci uživatele, resp. převzaty z uživatelského profilu.

Pokud podává žádost neregistrovaný uživatel, musí vyplnit také tuto položku:

Přečetl jsem si zásady ochrany osobních údajů a souhlasím s nimi – po kliknutí na odkaz se zobrazí stránka s podrobnými informacemi o využití a ochraně osobních údajů; pro vyjádření souhlasu musí uživatel odsouhlasit tyto zásady zaškrtnutím políčka umístěným před odkazem.

### <span id="page-21-0"></span>**8.3 Rekapitulace**

Na této stránce jsou shrnuty všechny údaje, které žadatel v předchozích krocích vyplnil včetně mapového pole s vyznačeným polygonem vymezujícím zájmové území. Uživatel zkontroluje správnost zadaných údajů. V případě, že zjistí, že některé údaje jsou nedostatečně nebo nekorektně zadány, může se prostřednictvím tlačítka PŘEDCHOZÍ vrátit zpět do zadávacích formulářů a vyplněné údaje opravit.

Pokud podává žádost neregistrovaný uživatel, musí vyplnit také tuto položku:

Aby nedošlo k úmyslnému či neúmyslnému zahlcení serveru PPD, je formulář doplněn kontrolou na roboty. Uživatel musí zadat do pole "Opište znaky z obrázku" písmena a/nebo číslice zobrazené na obrázku.

Odeslání registrace žádosti se provede pro stisknutí tlačítka "ODESLAT". Po provedení registrace se vypíše informační hlášení. O dalším zpracování žádosti je uživatel informován prostřednictvím notifikačních mailových zpráv příp. SMS zpráv. Registrovaný uživatel může také prohlížet seznam svých žádostí a stav jejich zpracování prostřednictvím Seznamu žádostí (viz kap. [9\)](#page-23-0).

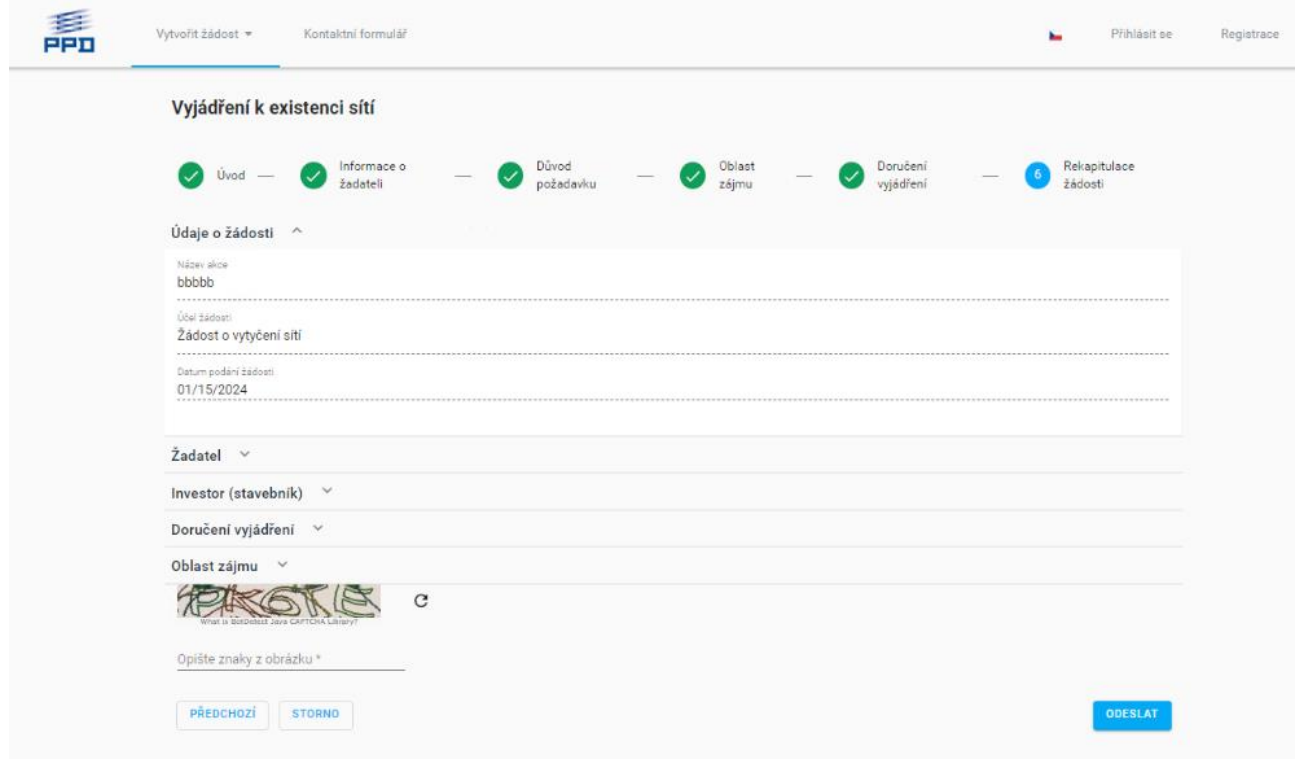

*Formulář v kroku "Rekapitulace"*

# <span id="page-23-0"></span>**9 Seznam žádostí**

Každá agenda má vlastní submodul "Seznam žádostí", na který se registrovaný uživatel (včetně interních operátorů PPD) dostane ze své domovské stránky na ePortálu. V případě interního uživatele se zobrazí seznam všech žádostí.

Aktivace seznamu žádostí se po přihlášení do ePortálu provede výběrem z menu "Seznam žádostí" a poté výběrem příslušné agendy.

Zobrazený seznam obsahuje nejdůležitější údaje žádosti, jejichž významový popis je v záhlaví seznamu. Implicitně jsou žádosti setříděny dle atributu "Datum podání", tzn. že "nejmladší" žádosti jsou v seznamu zobrazené nahoře.

|   | €<br><b>PPD</b>          | Vytvořit žádost = | Seznam žádostí *<br>Kontaktní formulář |                   |                      |                        |                                                       |                                                                              |                     | Interní Operátor =        |
|---|--------------------------|-------------------|----------------------------------------|-------------------|----------------------|------------------------|-------------------------------------------------------|------------------------------------------------------------------------------|---------------------|---------------------------|
| Q |                          |                   |                                        |                   |                      |                        |                                                       |                                                                              |                     | O                         |
|   | Počet položek: 311       |                   |                                        |                   |                      |                        |                                                       |                                                                              |                     | $\mathbf{m}$ :<br>÷       |
|   | Číslo žádosti            | Stav              | Název žádosti / název akce             | Číslo podání v UR | Datum podání žádosti | Datum vyřízení žádosti | Žadatel                                               | Investor                                                                     | Zapsal uživatel     | Je zájmové území dotčeno? |
|   | Lo. ES_2024_100357       | Zpracovaná        | we                                     |                   | 10.01.2024           | 10.01.2024             | premek ja, Krásná 1, 35201 g g, Babice 2, 67544       |                                                                              | Externí             | Ne                        |
|   | Lo. ES_2024_100356       | Dokončená         | sd                                     |                   | 09.01.2024           | 09.01.2024             | Administrator Berit, Adamo ff. Babice 131, 25101      |                                                                              | Administrator Berit | Ne                        |
|   | Lo. ES_2023_100292       | Zpracovaná        | nástavba                               |                   | 20.12.2023           | 20.12.2023             |                                                       | Luba Luba, Kolín, Havlíčkov jo jodo, Benátky nad Jizero Neregistrovaný       |                     | Ano                       |
|   | $L_{0}$ , ES_2023_100293 | Dokončená         | naposled                               |                   | 20.12.2023           | 20.12.2023             |                                                       | Ivana Matějů, Alojzov 101,  Pražská plynárenská Distri Externí               |                     | Ano                       |
|   | $L_0$ . ES_2023_100282   | Zpracovaná        | Test                                   |                   | 18.12.2023           | 18.12.2023             |                                                       | Městská část Praha 5, DH.  Karel Karel, Liberec, Božen Externí               |                     | Ano                       |
|   | Lo. ES_2023_100278       | Dokončená         | 14.12.                                 |                   | 14.12.2023           | 14.12.2023             | V E. Bousov 10, 53843                                 | V E. Bousov 10, 53843                                                        | Neregistrovaný      | Ne                        |
|   | Lo. ES_2023_100275       | Zpracovaná        | <b>XXXXX</b>                           |                   | 13.12.2023           | 14.12.2023             |                                                       | VV EE, Arneštovice 10, 395 VV EE, Arneštovice 10, 395 Neregistrovaný         |                     | Ano                       |
|   | $L_0$ . ES_2023_100277   | Zpracovaná        | eee13                                  |                   | 13.12.2023           | 14.12.2023             |                                                       | Vlad Eibe, Brníčko 1, 78975 Vlad Eibe, Abertamy 116, 3 Neregistrovaný        |                     | Ano                       |
|   | Lo. ES_2023_100273       | Zpracovaná        | $\overline{2}$                         |                   | 12.12.2023           | 14.12.2023             | VI. Ei, Brniště 1, 47129                              | VI Ei, Brniště 1, 47129                                                      | Neregistrovaný      | Ano                       |
|   | Lo. ES_2023_100270       | Dokončená         | wef                                    |                   | 11.12.2023           | 14.12.2023             | Administrator Berit, Aberta fad daf, Babice 20, 67544 |                                                                              | Administrator Berit | Ano                       |
|   | Lo. ES_2023_100250       | Dokončená         | test2                                  |                   | 07.12.2023           | 14.12.2023             |                                                       | Ivana Matějů, Abertamy 26 Karel Kos, Babice 16, 38411 Externí                |                     | Ano                       |
|   | Lo. ES_2023_100254       | Dokončená         | Interní uživatel (KJKJ)                |                   | 07.12.2023           | 14.12.2023             |                                                       | Tomas Pala, Praha 201, 10 Tomas Pala, Abertamy 107, Tomas Pala               |                     | Ano                       |
|   | Lo. ES_2023_100239       | Zpracovaná        | chlivek                                |                   | 06.12.2023           | 14.12.2023             |                                                       | Jan Pan, Praha, U plynárny  RISL a.r.o., Hostivice, U Vod Neregistrovaný     |                     | Ano                       |
|   | $L_0$ , ES_2023_100243   | Dokončená         | aedlice                                |                   | 06.12.2023           | 14.12.2023             |                                                       | Administrator Berit, Arnolti a a. Nové Sedlice 20, 74706 Administrator Berit |                     | Ano                       |
|   | $L_0$ . ES_2023_100242   | Zpracovaná        | test                                   |                   | 06.12.2023           | 14.12.2023             |                                                       | Jméno Příjmení, Abertamy  few wef, Babice 125, 25101 Externí                 |                     | Ano                       |

*Stránka se seznamem žádostí s výčtem položek pro externí uživatele*

V následujících podkapitolách je popsána další funkčnost, kterou Seznam žádostí poskytuje uživateli.

### <span id="page-23-1"></span>**9.1 Listování v seznamu žádostí**

V případě, že seznam obsahuje více záznamů žádostí, než jaký je nastavený počet žádostí na stránku, pak jsou záznamy "stránkovány". Pro načtení dalších záznamů se využívá vertikálního posuvníku.

### <span id="page-23-2"></span>**9.2 Řazení záznamů žádostí**

Záznamy zde řadit podle hodnot vybrané položky/sloupce a také určit, zda řazení má být vzestupné nebo sestupné. Řazení dle hodnot ve vybraném sloupci se provede kliknutím na název sloupce (zobrazí se šipka udávající směr řazení). Dalším kliknutím na název sloupce lze změnit směr řazení a konečně třetím kliknutím se řazení záznamů dle tohoto sloupce vyřadí. Je možné nastavit řazení dle více sloupců.

> $\downarrow$ <sub>1</sub> Stav T2 Název žádosti / název akce

# <span id="page-24-0"></span>**9.3 Filtrování záznamů žádostí**

Záznamy lze filtrovat podle libovolné sloupce zobrazeného v seznamu žádostí. Seznam sloupců k filtrování se vyvolá kliknutím na tlačítko lupy, poté se zvolí sloupec, podle kterého se bude filtrovat. Uživatel zadá hodnotu určenou k filtrování nebo v případě číselníků lze vybírat z nabízeného seznamu hodnot. V seznamu je možné vybrat 1 nebo více záznamů z číselníku.

Pro zrušení filtrace slouží položka ikona s křížkem vpravo od definovaných filtrů.

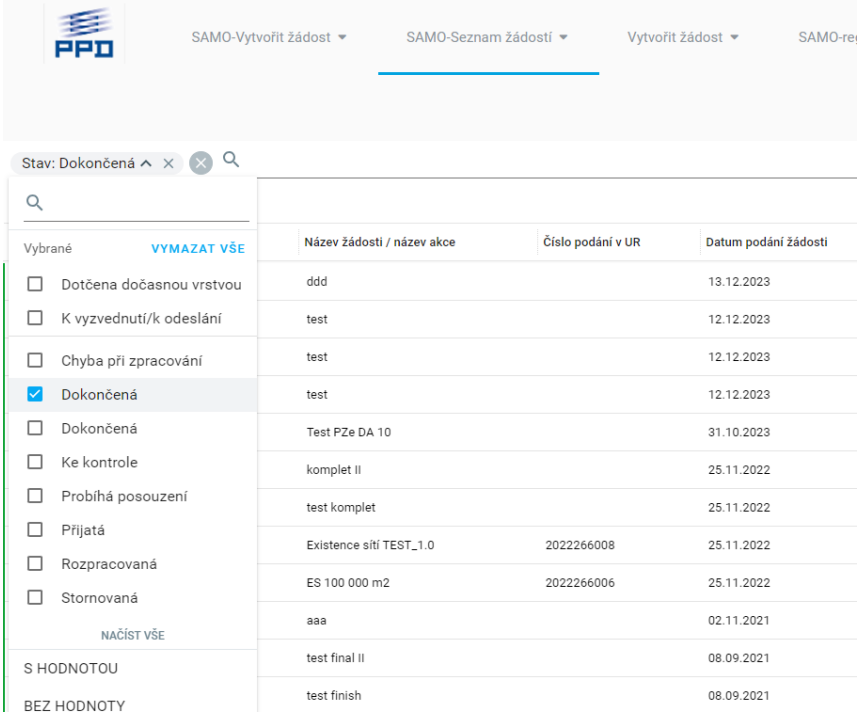

### <span id="page-24-1"></span>**9.4 Fulltextové vyhledávání v záznamech žádostí**

Pro vyhledání konkrétních žádostí lze také použít fulltextové vyhledávání. Do řádku pro fultextové vyhledávání (vedle ikony lupy) lez napsat 1 nebo více klíčových slov (nebo i část slova, zbývající část je potřeba nahradit hvězdičkou \*), které se dále použijí pro vyhledávání záznamů. Zadaná klíčová slova se vyhledávají ve všech zobrazených položkách seznamu. Ihned po zadání klíčových slov se provede vyhledání záznamů; zobrazí se jen takové záznamy, které v některé položce obsahují zadaná klíčová slova. Zrušit filtr lze kliknutím na ikonku "x".

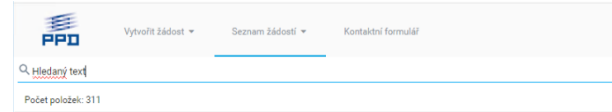

### <span id="page-24-2"></span>**9.5 Přechod do detailního formuláře žádosti**

Přechod do detailního formuláře žádosti, který obsahuje kompletní informace o žádosti, se provede kliknutím do řádku s vybraným záznamem žádosti. Zobrazí se detailní formulář dané žádosti v pravé části okna.

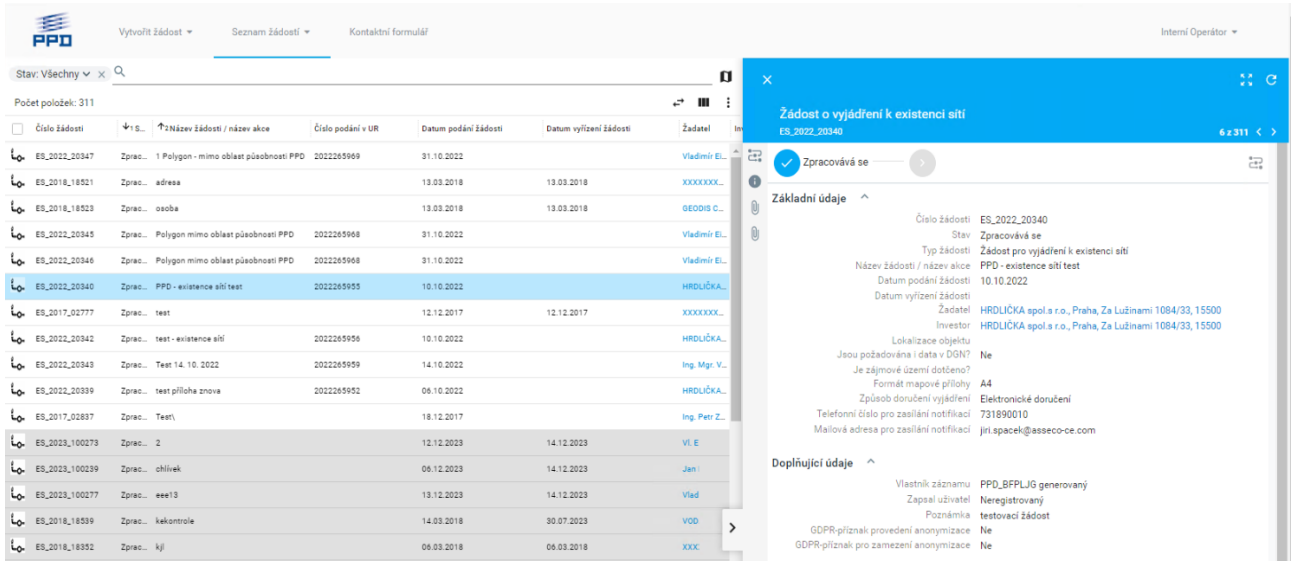

# <span id="page-25-0"></span>**9.6 Práce s detailem žádosti**

Interní uživatel má možnost detail žádosti dále editovat. Konkrétně u agendy "Žádost o vytyčení plynárenských zařízení" jsou to pole "Poznámka", "Datum vytyčení" a "Vytyčení provedl". U agendy "Oznámení o předání staveniště" pak "Poznámka", "Datum a čas předání staveniště" a "Místo předání".

Pro všechny agendy je pro interního uživatele/ uživatele přihlášeného pod účtem ORP také k dispozici tlačítka, která pro jednotlivé agendy nabízí po kliknutí následující:

- Vyjádření k projektové dokumentaci vybraných staveb
	- o "OPĚTOVNÉ ODESLÁNÍ NOTIFIKACÍ" (žadatel obdrží SMS a emailovou notifikaci o vyřízení žádosti).
- Žádost o vytyčení plynárenských zařízení
	- $\circ$  "PŘIŘADIT ŘEŠITELE" (převede žádost do stavu "Vyřizuje se" a v seznamu žádosti se vyplní sloupec "Vyřizuje").
	- o "UKONČIT ŽÁDOST" (dostupná, až když je žádosti přiřazen řešitel).
- Oznámení o předání staveniště
	- o "PŘIŘADIT ŘEŠITELE"
	- o "UKONČIT ŽÁDOST" (dostupná, až když je žádosti přiřazen řešitel).
	- o "Tisk protokolu …" (podle zvolené možnosti vytvoří protokol o předání staveniště).

### <span id="page-26-0"></span>**10 Vyjádření k existenci sítí**

Agenda zabezpečuje vyjádření k existenci prvků plynovodní sítě v zájmovém území žadatele. Řešení zajistí příjem žádostí o vyjádření k existenci sítí a na základě předem definovaných pravidel zajistí plně automatizovaný proces zpracování, resp. vyhodnocení "dotčenosti" zájmového území plynovodní sítí. Po ukončení procesu bude zajištěno doručení finálního vyjádření žadateli.

# <span id="page-26-1"></span>**10.1 Úvod**

Viz kap. [8.1.](#page-19-1)

### <span id="page-26-2"></span>**10.2 Informace o žadateli**

Viz kap. [8.2.](#page-20-0)

### <span id="page-26-3"></span>**10.3 Důvod požadavku**

Formulář v rámci tohoto kroku obsahuje tyto položky:

- Název akce stručný název akce, z důvodů, pro které je žádost podávána; volně psaná hodnota; na konci textu nesmí být použity řídící znaky jako např. %, \, &, \$.
- Účel žádosti položka je předvyplněná a je needitovatelná,
- Datum podání žádosti je přednastaveno na aktuální datum bez možnosti změny.

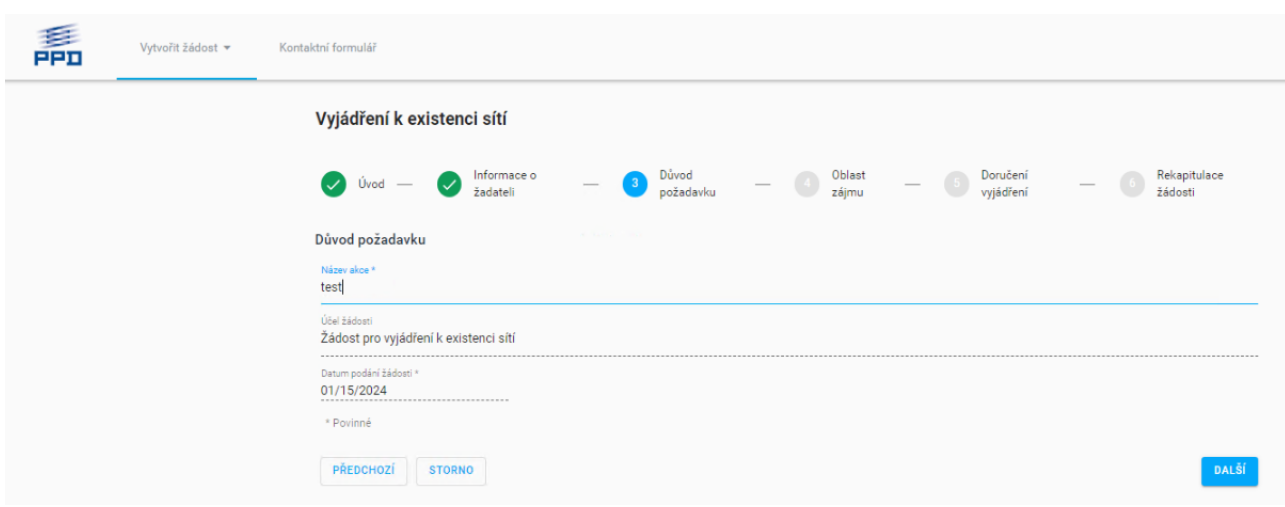

*Formulář pro krok "Důvod požadavku" při registraci žádosti*

### <span id="page-26-4"></span>**10.4 Oblast zájmu**

Uživatel v tomto kroku musí vymezit zájmovou oblast pro vyjádření k existenci sítí zakreslením polygonu do mapy. Zakreslení polygonu je povinné. Podrobný popis práce s mapou, zakreslení a editace polygonu je obsažen v kapitole [4.4.](#page-11-0)

Na základě zakresleného polygonu systém po dokončení registrace provede vyhodnocení "dotčenosti" zájmového území plynárenskou sítí. Systém poté na základě tohoto vyhodnocení vygeneruje výsledné vyjádření a připojí ho jako přílohu k žádosti.

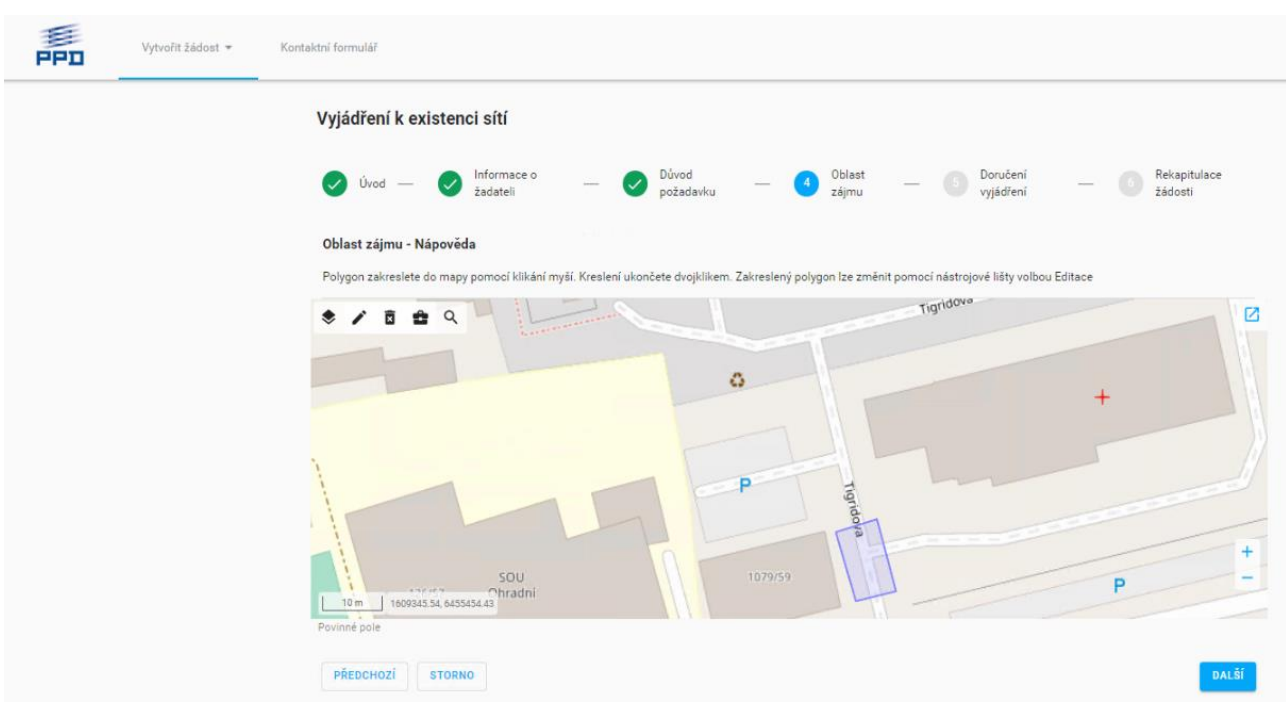

*Ukázka mapy se zakresleným polygonem*

# <span id="page-27-0"></span>**10.5 Doručení vyjádření**

Implicitně je nastavený způsob doručení "Elektronické doručení" bez možnosti změny.

Společné položky v rámci kroku "Doručení vyjádření" nezávislé na způsobu doručení vyjádření jsou:

- Data ve formátu DGN žadatel má možnost požádat o vydání DGN souborů obsahujících plynárenskou síť v zájmovém území. DGN soubory budou generovány prostřednictvím služby GIS systému. Tyto DGN soubory budou pak jednou z příloh stanoviska vyjádření. Pro přidání DGN souboru jako přílohy k vyjádření se musí políčko zaškrtnout.
- E-mail jedná se emailovou adresu, na kterou budou zasílány notifikace o přijetí a vyřízení žádosti; položka je předvyplněná hodnotou z údajů o žadateli; lze ji editovat; musí se jednat o validní emailovou adresu.
- Mobilní telefon kontaktní telefonní číslo na žadatele, na které bude zaslána SMS zpráva o vyřízení žádosti; položka je předvyplněná hodnotou z údajů o žadateli; lze ji editovat; zadaný řetězec musí obsahovat jen číslice a případně znak '+' na začátku řetězce.
- Formát přílohy je možné vybrat formát stránky pro přílohu vyjádření, který obsahuje mapový výstup ve formátu PDF (mapový zákres obsahující podkladovou mapu a plynárenskou síť v zájmovém území). Pro výběr formátu slouží rozbalovací seznam nabízející formát A4 až A1.

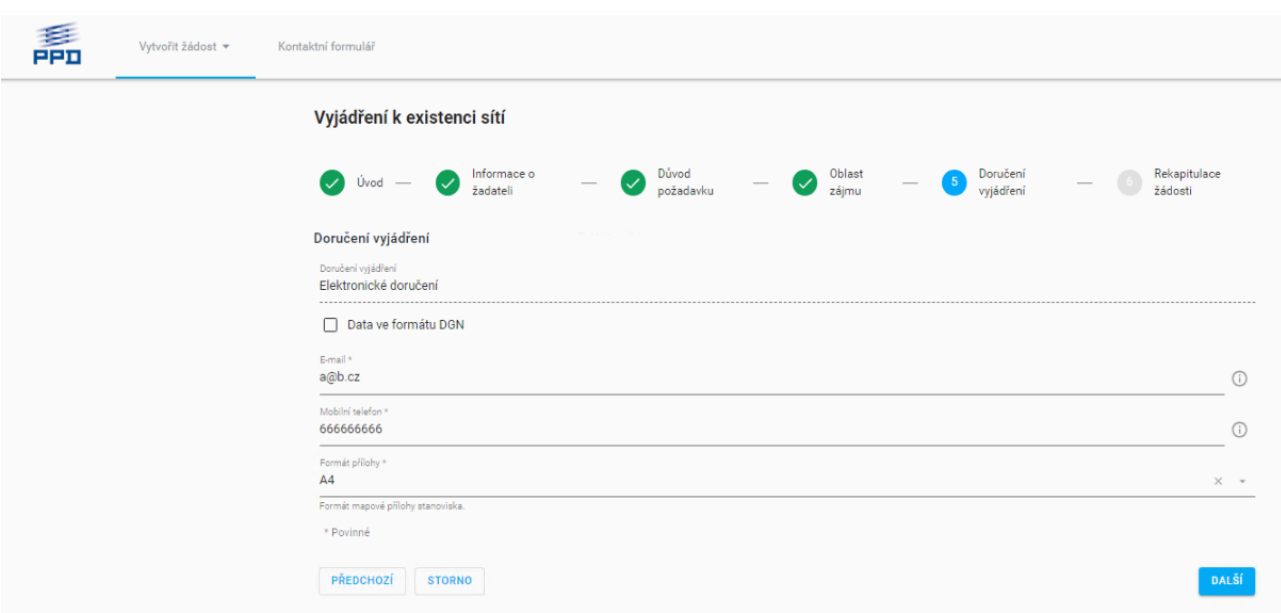

*Formulář v kroku "Doručení" při elektronickém způsobu doručení vyjádření*

# <span id="page-28-0"></span>**10.6 Rekapitulace žádosti**

Viz kap. [8.3.](#page-21-0)

# <span id="page-29-0"></span>**11 Vyjádření k projektové dokumentaci vybraných staveb**

Agenda podporuje zpracování vyjádření k projektové dokumentaci, resp. vyjádření k projektům, urbanistickým studiím, záměrům. Po ukončení procesu bude zajištěno doručení finálního vyjádření žadateli.

Registrace žádosti je zajištěna pomocí interaktivního průvodce, který umožňuje přehledné zadání potřebných údajů v několika krocích. Registrace žádosti se aktivuje pomocí menu "Vytvořit žádost" (a výběrem příslušného typu žádosti).

# <span id="page-29-1"></span>**11.1 Úvod**

Viz kap. [8.1.](#page-19-1)

# <span id="page-29-2"></span>**11.2 Informace o žadateli**

Viz kap. [8.2.](#page-20-0)

### <span id="page-29-3"></span>**11.3 Informace o stavbě**

Formulář v rámci tohoto kroku obsahuje tyto položky:

- Číslo předchozí žádosti k vyjádření o existenci sítí číslo žádosti o vyjádření k existenci sítí; volně psaná hodnota; v textu nesmí být použity řídící znaky jako např. %, \, &, \$.
- Název akce stručný název akce, z důvodů, pro které je žádost podávána; volně psaná hodnota; v textu nesmí být použity řídící znaky jako např. %, \, &, \$.
- Specifikace činnosti výběr hodnot z číselníku.
- Důvod požadavku výběr hodnot z číselníku.
- Datum podání žádosti je přednastaveno na aktuální datum bez možnosti změny.
- Poznámka volně psaná hodnota; v textu nesmí být použity řídící znaky jako např. %, \, &, \$.

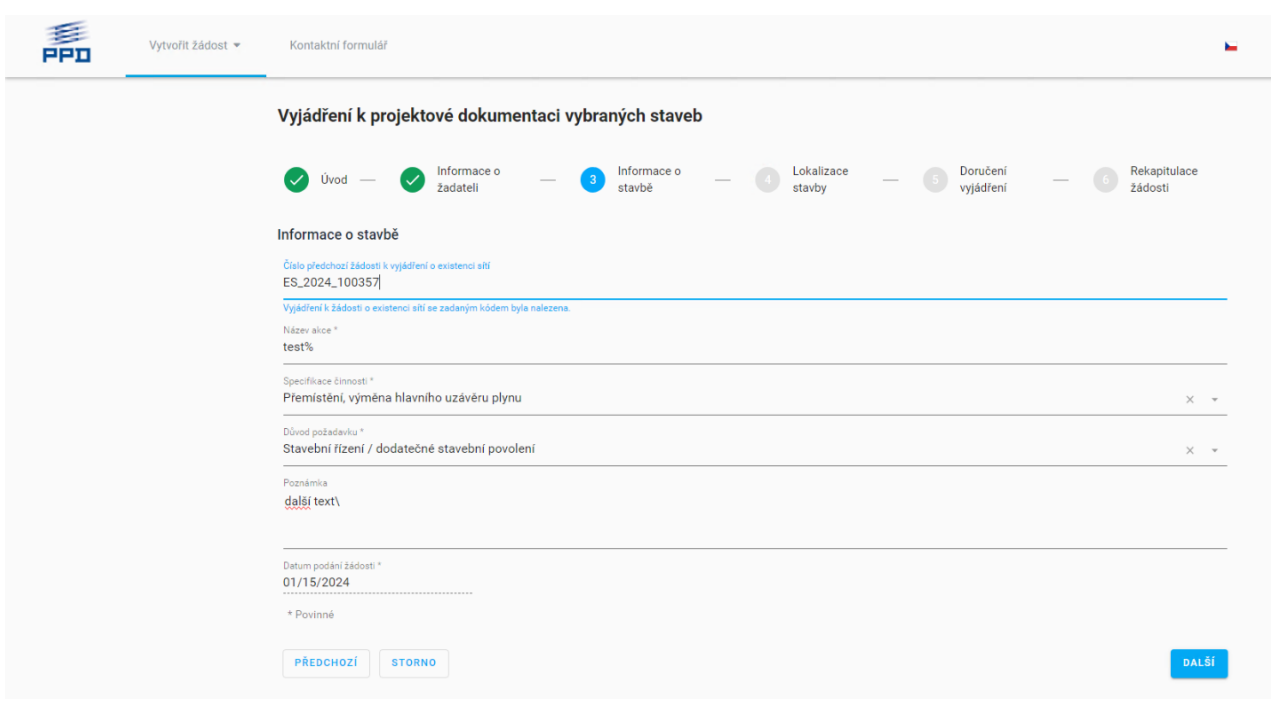

*Formulář pro krok "Informace o stavbě" při registraci žádosti*

### <span id="page-30-0"></span>**11.4 Lokalizace stavby**

Stavbu lze lokalizovat pomocí adresy a parcely s použitím našeptávače či pomocí neautorizované adresy viz kap. [4.4.2.](#page-12-0)

Průvodce v tomto kroku obsahuje kromě lokalizačního formuláře následující oddíl:

• Nahrát soubory – okno pro vložení 1 nebo více příloh přetažením souboru do pole Nahrát soubor nebo klikem na ikonu + (Přidat) viz kap. 15.3.4; minimálně 1 příloha je povinná.

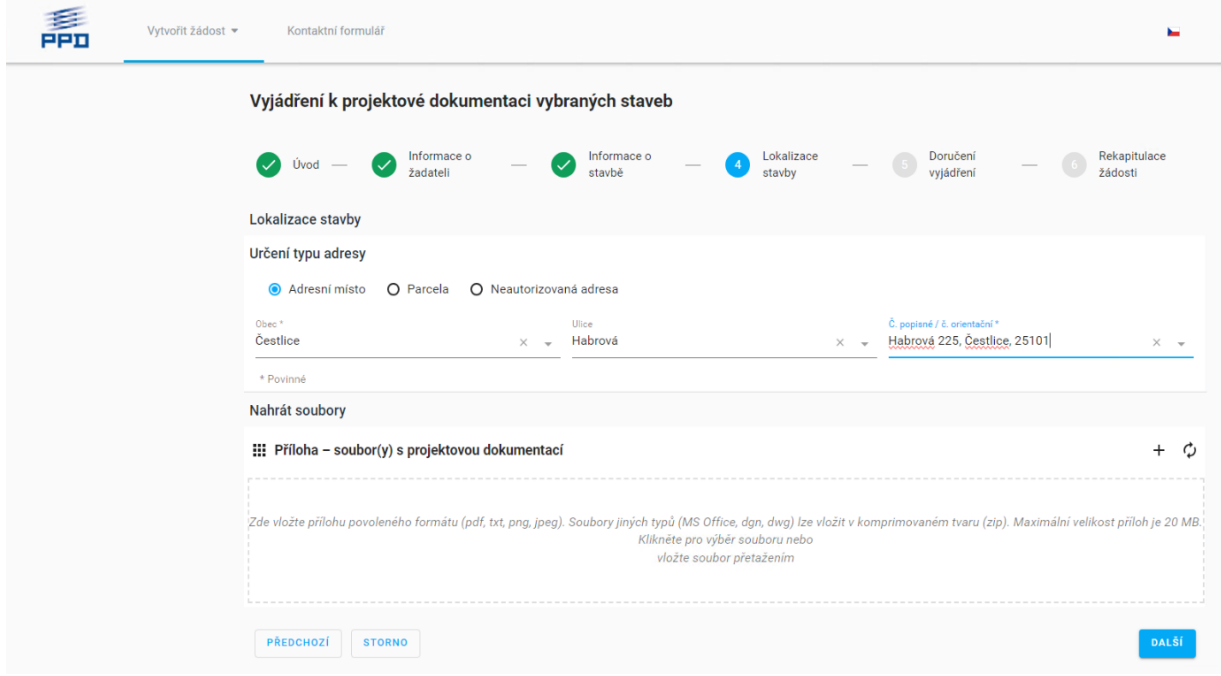

# <span id="page-31-0"></span>**11.5 Doručení vyjádření**

Formulář v rámci tohoto kroku obsahuje tyto položky:

- Způsob doručení implicitně je nastavené "Elektronické doručení" bez možnosti změny.
- E-mail jedná se emailovou adresu, na kterou budou zasílány notifikace o přijetí a vyřízení žádosti; položka je předvyplněná hodnotou z údajů o žadateli; lze ji editovat; musí se jednat o validní emailovou adresu.
- Mobilní telefon kontaktní telefonní číslo na žadatele, na které bude zaslána SMS zpráva o vyřízení žádosti; položka je předvyplněná hodnotou z údajů o žadateli; lze ji editovat; zadaný řetězec musí obsahovat jen číslice a případně znak '+' na začátku řetězce.

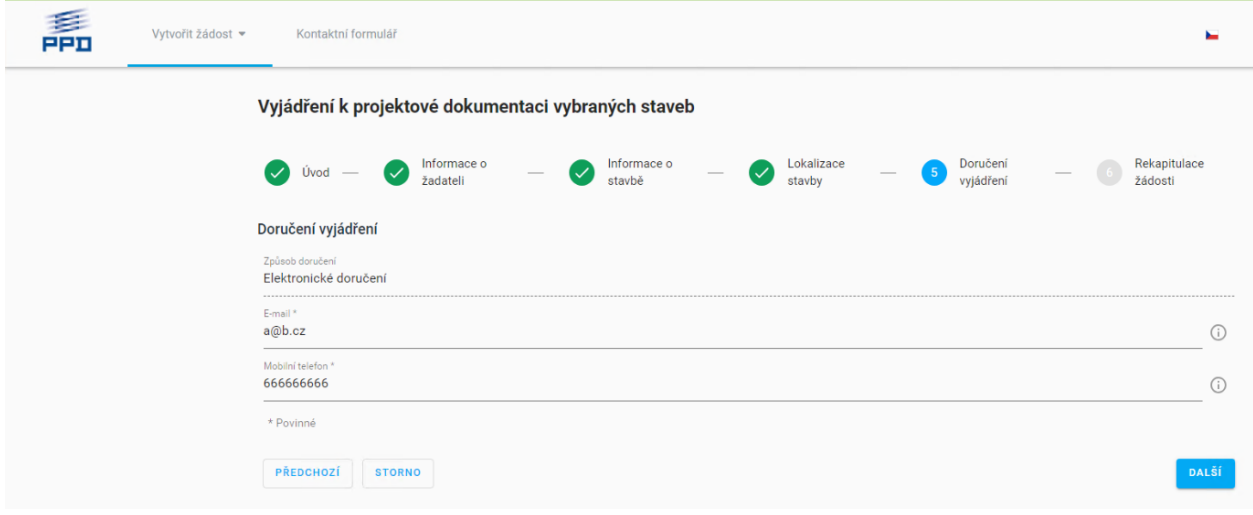

*Formulář v kroku "Doručení vyjádření"* 

### <span id="page-31-1"></span>**11.6 Rekapitulace**

Viz kap. [8.3.](#page-21-0)

# <span id="page-32-0"></span>**12 Žádost o vytyčení plynárenských zařízení**

Agenda zabezpečuje provedení vytyčení sítí a infrastruktury PPD v zájmovém území Žadatele. Na základě žádosti bude provedeno vytyčení a zapsání evidence průběhu a zpracování žádosti.

Registrace žádosti je zajištěna pomocí interaktivního průvodce, který umožňuje přehledné zadání potřebných údajů v několika krocích. Registrace žádosti se aktivuje buď pomocí menu "Vytvořit žádost" (a výběrem příslušného typu žádosti) nebo poklikáním na dlaždici "Žádost o vytyčení plynárenských zařízení".

### <span id="page-32-1"></span>**12.1 Úvod**

Viz kap. [8.1.](#page-19-1)

### <span id="page-32-2"></span>**12.2 Informace o žadateli**

Viz kap. [8.2.](#page-20-0)

### <span id="page-32-3"></span>**12.3 Důvod podání**

Formulář v rámci tohoto kroku obsahuje tyto položky:

- Číslo předchozí žádosti o vyjádření k projektové dokumentaci číslo žádosti o vyjádření k existenci sítí; volně psaná hodnota; v textu nesmí být použity řídící znaky jako např. %, \, &, \$.
- Název akce stručný název akce, z důvodů, prokteré je žádost podávána; volně psaná hodnota; na konci textu nesmí být použity řídící znaky jako např. %, \, &, \$.
- Poznámka doplňující informace k žádosti; volně psaná hodnota; na konci textu nesmí být použity řídící znaky jako např. %, \, &, \$.
- Datum podání žádosti je přednastaveno na aktuální datum bez možnosti změny.

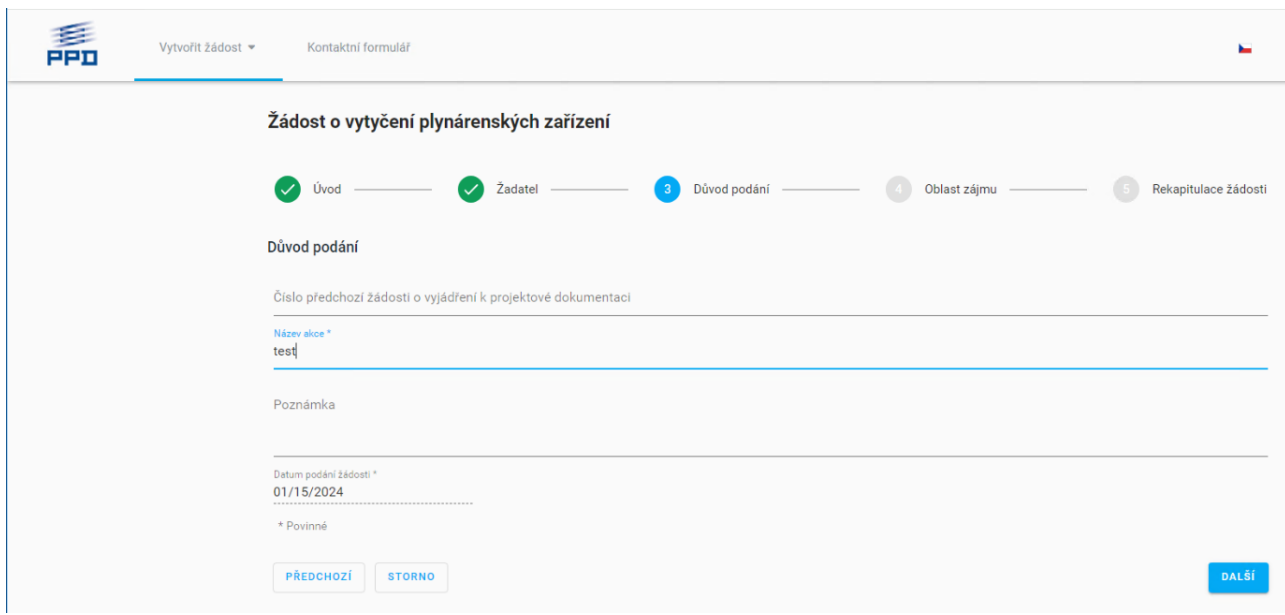

*Formulář v kroku "Důvod podání"* 

# <span id="page-33-0"></span>**12.4 Oblast zájmu**

Viz kap. [4.4](#page-11-0)

# <span id="page-33-1"></span>**12.5 Rekapitulace**

Viz kap. [8.3.](#page-21-0)

# <span id="page-34-0"></span>**13 Oznámení o předání staveniště**

Agenda zajišťuje zpracování podání oznámení o předání staveniště. Na základě oznámení bude provedeno předání staveniště a zapsání průběhu akce do automaticky vygenerovaného protokolu.

Registrace žádosti je zajištěna pomocí interaktivního průvodce, který umožňuje přehledné zadání potřebných údajů v několika krocích. Registrace žádosti se aktivuje buď pomocí menu "Vytvořit žádost" (a výběrem příslušného typu žádosti) nebo poklikáním na dlaždici "Oznámení o předání staveniště".

# <span id="page-34-1"></span>**13.1 Úvod**

Viz kap. [8.1.](#page-19-1)

# <span id="page-34-2"></span>**13.2 Informace o žadateli**

Viz kap. [8.2.](#page-20-0)

# <span id="page-34-3"></span>**13.3 Informace o stavbě**

Formulář v rámci tohoto kroku obsahuje tyto položky:

- Číslo předchozí žádosti o vyjádření k projektové dokumentaci číslo žádosti o vyjádření k existenci sítí; volně psaná hodnota; v textu nesmí být použity řídící znaky jako např. %, \, &, \$.
- Název akce stručný název akce, z důvodů, pro které je žádost podávána; volně psaná hodnota; v textu nesmí být použity řídící znaky jako např. %, \, &, \$.
- Datum zahájení stavby vybere se pomocí vestavěného kalendáře.
- Datum ukončení stavby vybere se pomocí vestavěného kalendáře.
- Datum a čas předání staveniště vybere se pomocí vestavěného kalendáře a ciferníků pro určení hodiny a minut.
- •
- Místo předání místo, kde dojde k předání staveniště; volně psaná hodnota; v textu nesmí být použity řídící znaky jako např. %, \, &, \$.
- Zodpovědná osoba jméno zodpovědné osoby; volně psaná hodnota; v textu nesmí být použity řídící znaky jako např. %, \, &, \$.
- Poznámka doplňující informace k žádosti; volně psaná hodnota; na konci textu nesmí být použity řídící znaky jako např. %, \, &, \$.
- Datum podání žádosti je přednastaveno na aktuální datum bez možnosti změny.

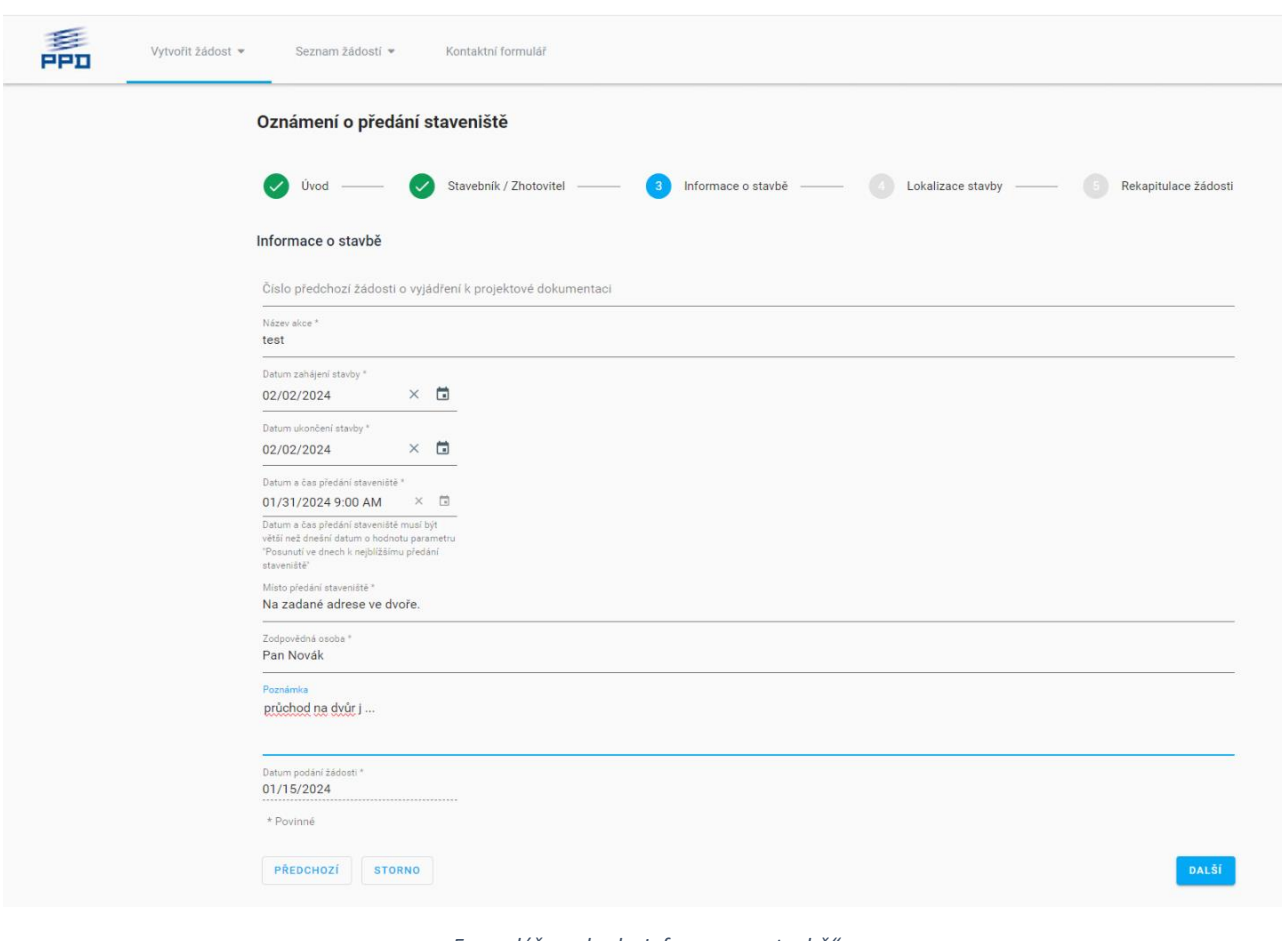

#### *Formulář pro krok "Informace o stavbě"*

# <span id="page-35-0"></span>**13.4 Lokalizace stavby**

Tento krok průvodce je analogický k agendě Vyjádření k projektové dokumentaci vybraných staveb viz kap. [11.4.](#page-30-0)

# <span id="page-35-1"></span>**13.5 Rekapitulace**

Viz kap. [8.3.](#page-21-0)

# <span id="page-36-0"></span>**14 Doručení dat ÚAP**

Agenda zabezpečuje zpracování a doručení územně analytických podkladů. Přístup k podkladům bude mít jen specifikovaná množina uživatelů (smluvní partneři ze strany ORP, krajských úřadů, případně vojenských újezdů). Data ÚAP budou připravována automaticky na začátku každého čtvrtletí a po dokončení přípravy dat bude specifikovaným subjektům zaslán notifikační e-mail informující o možnosti stažení aktuálních dat.

Postup získání dat ÚAP:

- V horní liště se vybere menu "Seznam žádostí" a z nabídky pak "Doručení dat ÚAP" nebo se vybere přímo dlaždice "Doručení dat ÚAP".
- Po kliknutí na odpovídající řádek v seznamu se otevře detail dodávky.

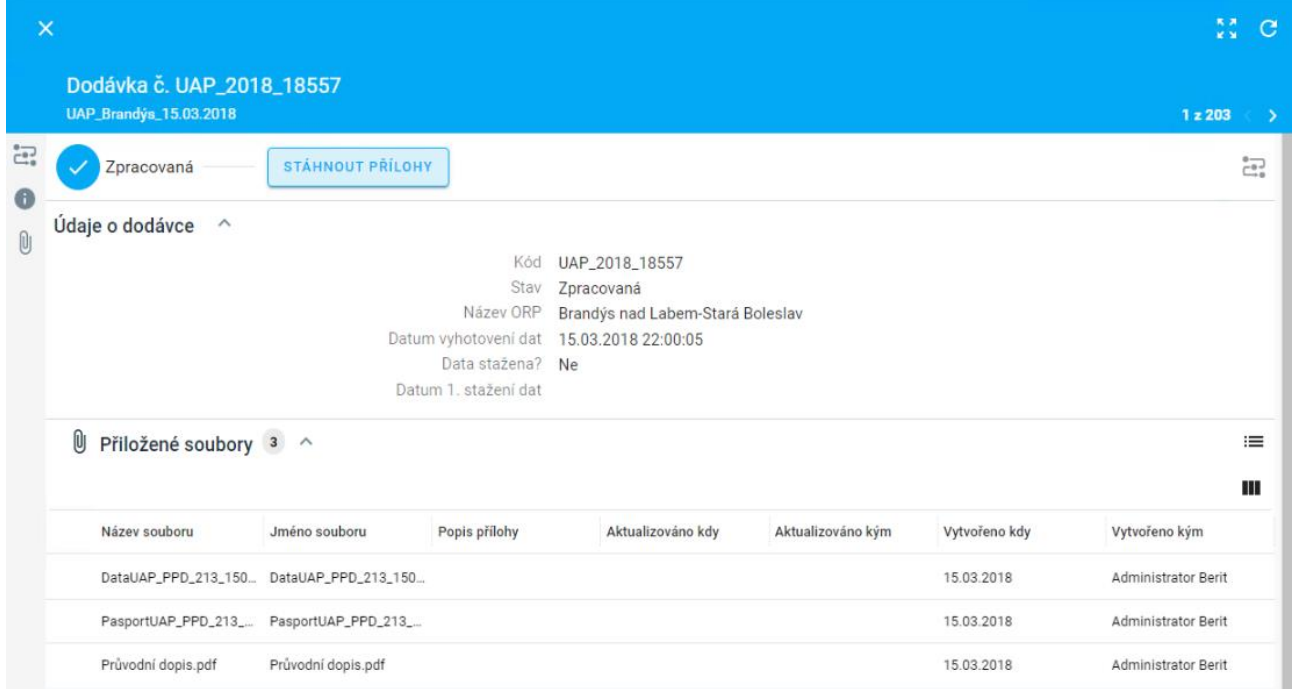

• Z detailu dodávky, ze sekce "Přiložené soubory" kliknutím na řádek se souborem otevřít detail záznamu a tlačítkem "Stáhnout" lze stáhnout průvodní dopis, pasport nebo samotný datový balíček.

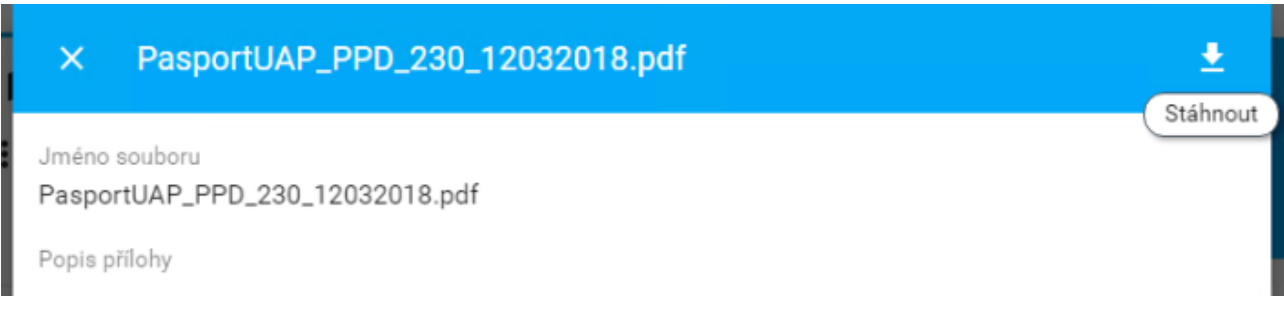

# <span id="page-37-0"></span>**15 Připojení k distribuční soustavě**

Agenda zajišťuje zpracování podání žádosti připojení k distribuční soustavě. Na základě žádosti budou provedeny kroky pro připojení zákazníka k distribuční soustavě PPD a.s.

Registrace žádosti je zajištěna pomocí interaktivního průvodce, který umožňuje přehledné zadání potřebných údajů v několika krocích. Registrace žádosti se aktivuje buď pomocí menu "Vytvořit žádost" (a výběrem příslušného typu žádosti) nebo kliknutím na dlaždici "Žádost o připojení k distribuční soustavě".

# <span id="page-37-1"></span>**15.1 Úvod**

Viz kap. [8.1.](#page-19-1)

# <span id="page-37-2"></span>**15.2 Informace o žadateli**

Viz kap. [8.2.](#page-20-0)

### <span id="page-37-3"></span>**15.3 Technické informace**

Na této stránce žadatel plní technické informace požadované provozovatelem sítě.

### <span id="page-37-4"></span>15.3.1 **Typ odběru**

Začíná se výběrem typu odběru (Maloodběr nebo Domácnost). Tato volba ovlivní dostupnost dalších polí i hodnot ve formuláři.

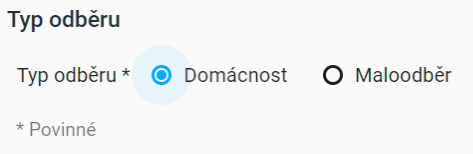

### <span id="page-37-5"></span>15.3.2 **Důvod podání žádosti**

Vyplní se důvod podání žádosti. Podle důvodu žádosti jsou nabídnuta další pole v této sekci.

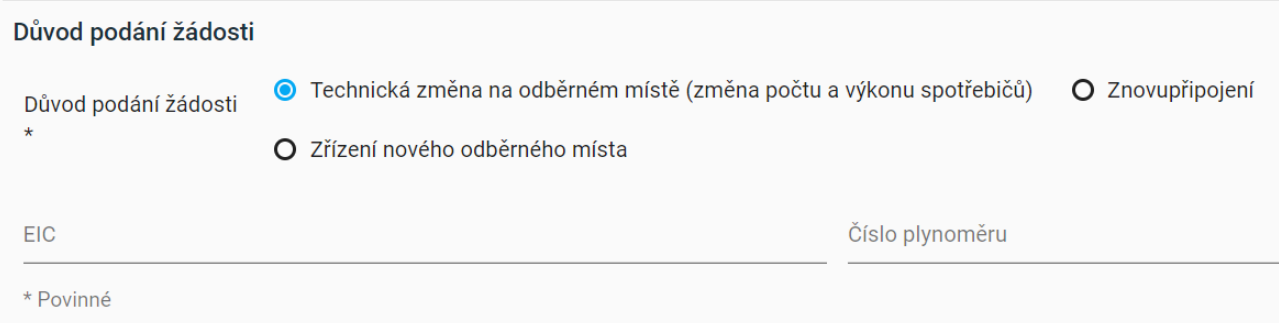

### <span id="page-37-6"></span>15.3.3 **Informace o místě odběru**

Je-li důvodem Zřízení nového odběrného místa, pak v této sekci se nejprve vyplní,zdali je do objektu (na pozemek) zaveden plyn. Pokud je zvolené "Ne", je povinné přidat přílohu typu "Situační plánek".

Stejně tak je přílohu typu "Situační plánek" povinná, pokud je zaškrtnuto políčko "Hromadná žádost" nebo "Parcela bude rozdělena."

Dále se ostatní údaje. Údaj "Zahájení odběru" je povinný. Plní se zadáním čísla měsíce a roku (MM/RRRR).

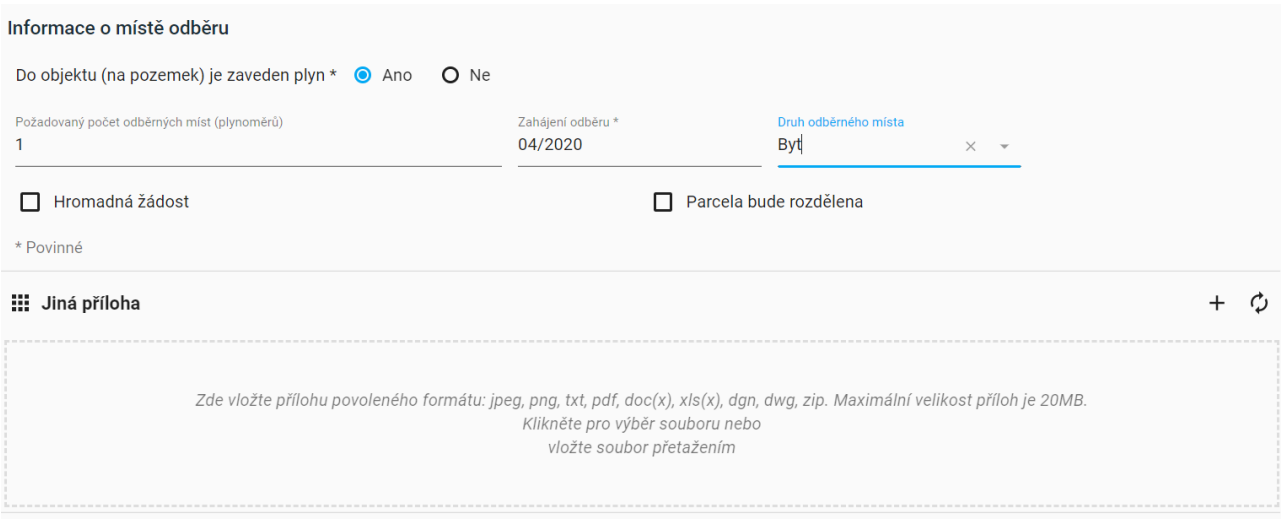

### <span id="page-38-0"></span>15.3.4 **Jiná příloha**

Přílohy je možné přidat dvěma způsoby:

• Přetažením pomocí chyť a pusť do okna přílohy:

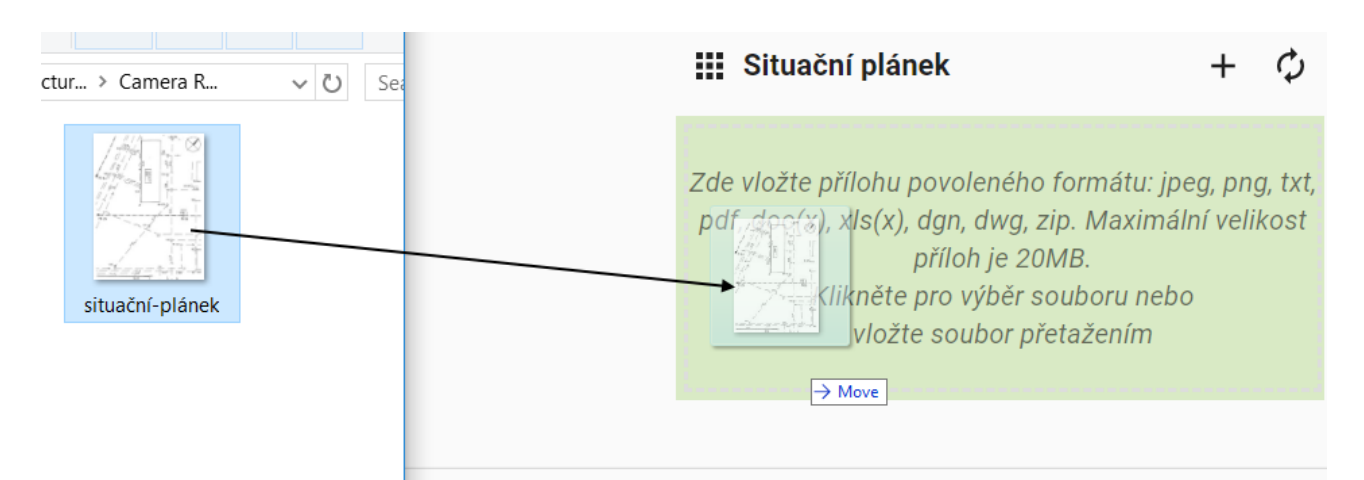

• Použitím tlačítka + v náhledu okna přílohy a výběrem souboru v dialogovém okně:

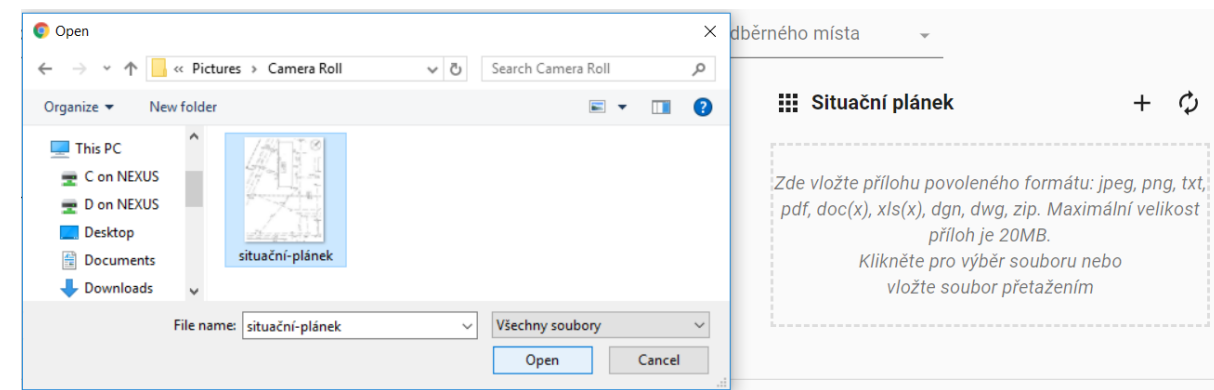

### <span id="page-39-0"></span>15.3.5 **Charakter odběru**

Zde se zaškrtne jedna nebo více charakteristik odběru.

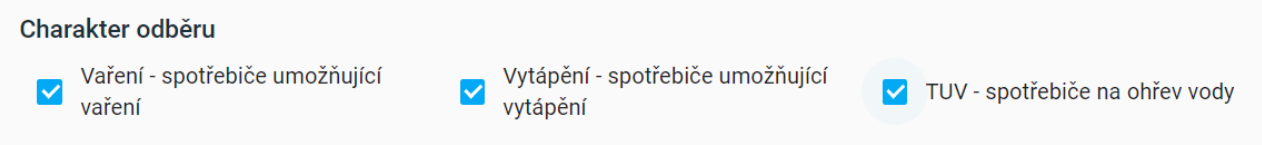

### <span id="page-39-1"></span>15.3.6 **Spotřebiče**

Připojované spotřebiče je možné zadávat ve dvou sekcích. V první sekci "Nejčastější typy spotřebičů" jsou vybrané spotřebiče dostupné na zaškrtnutí. Lze takto přidat jeden typ vybraného typu spotřebiče. Spotřebiče rozdělujte podle jmenovitého výkonu, neslučujte spotřebiče s různým jmenovitým výkonem. Pokud potřebujete zadat více spotřebičů stejného typu s různým výkonem, použije se sekce "Jiné spotřebiče". Stejně tak lze použit sekci "Jiné spotřebiče" pro spotřebič neuvedený v nejčastějších typech.

Respektuje se rozdělení spotřebičů podle výkonu. Tzn. pro spotřebič "Kotel kombinovaný do 25kW" nelze do "Jednotkový max. výkon v kW/ks" zadat číslo větší než 25.

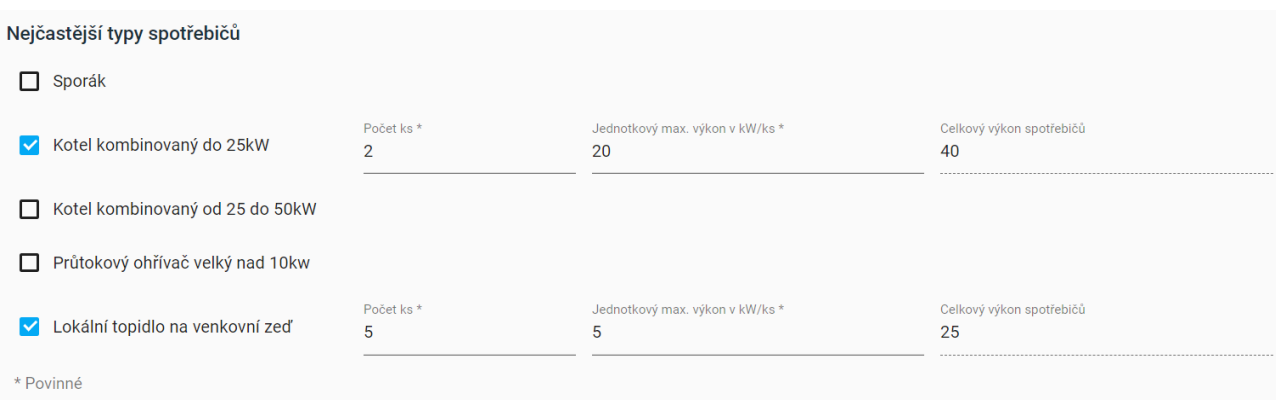

Příklad vyplněné části "Nejčastější typy spotřebičů":

### <span id="page-40-0"></span>15.3.7 **Jiné spotřebiče**

- 1. Použije se tlačítko "+" v pravé části dialogu.
- 2. Otevře se dialogové okno s průvodcem pro přidání nového typu spotřebiče.

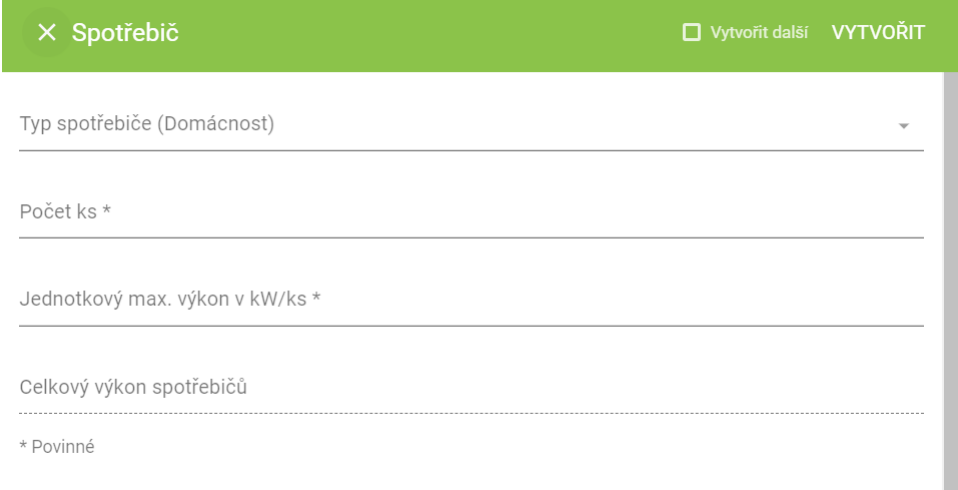

- 3. Typ spotřebičů jsou přefiltrovány podle zvoleného typu odběru (Maloodběr, Domácnost).
- 4. Vyplňte počet kusů
- 5. Vyplňte jednotkový max. výkon KW na kus. Respektujte rozdělení spotřebičů podle výkonu. Tzn. pro spotřebič "Kotel kombinovaný do 25kW" nelze do "Jednotkový max. výkon v kW/ks" zadat číslo větší než 25.
- 6. Do části "Celkový výkon spotřebičů" se Vám automaticky sčítá celkový zadaný výkon.
- 7. Kliknutím na tlačítko "Vytvořit" dojde k vytvoření spotřebiče a uzavření dialogového okna.
- 8. Kliknutím na tlačítko "Vytvořit" dojde k vytvoření spotřebiče a uzavření dialogového okna.
- 9. Zaškrtnutím možnosti "Vytvořit další" a poté tlačítko "Vytvořit" dojde k vytvoření spotřebiče a dialogového okno zůstane otevřeno pro zadání dalšího typu spotřebiče.
- 10. Po ukončení tvorby spotřebičů jsou všechny vytvořené spotřebiče vidět v sekci "Jiné spotřebiče".

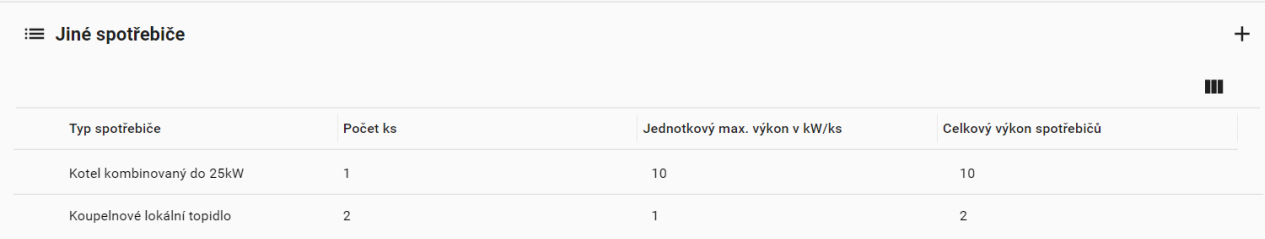

### <span id="page-40-1"></span>**15.4 Adresa místa odběru**

Zde se provede výběr pozemku odběratele, kde bude realizováno připojení – buď adresní místo nebo parcel. Podle zvoleného výběru se poté provede výběr adresy, popř. parcely postupným zadáním údajů. Ve chvíli, kdy je zadáno konkrétní adresní místo nebo parcela, tak se mapové okno přiblíží na zvolené adresní místo nebo parcelu. Poté kliknutím do mapového okna se umístí symbol hlavního uzávěru plynu na preferované umístění na hranici pozemku odběratele (jedná-li se o novou přípojku nebo její přemístění).

# Příklad výběru pomocí adresy:

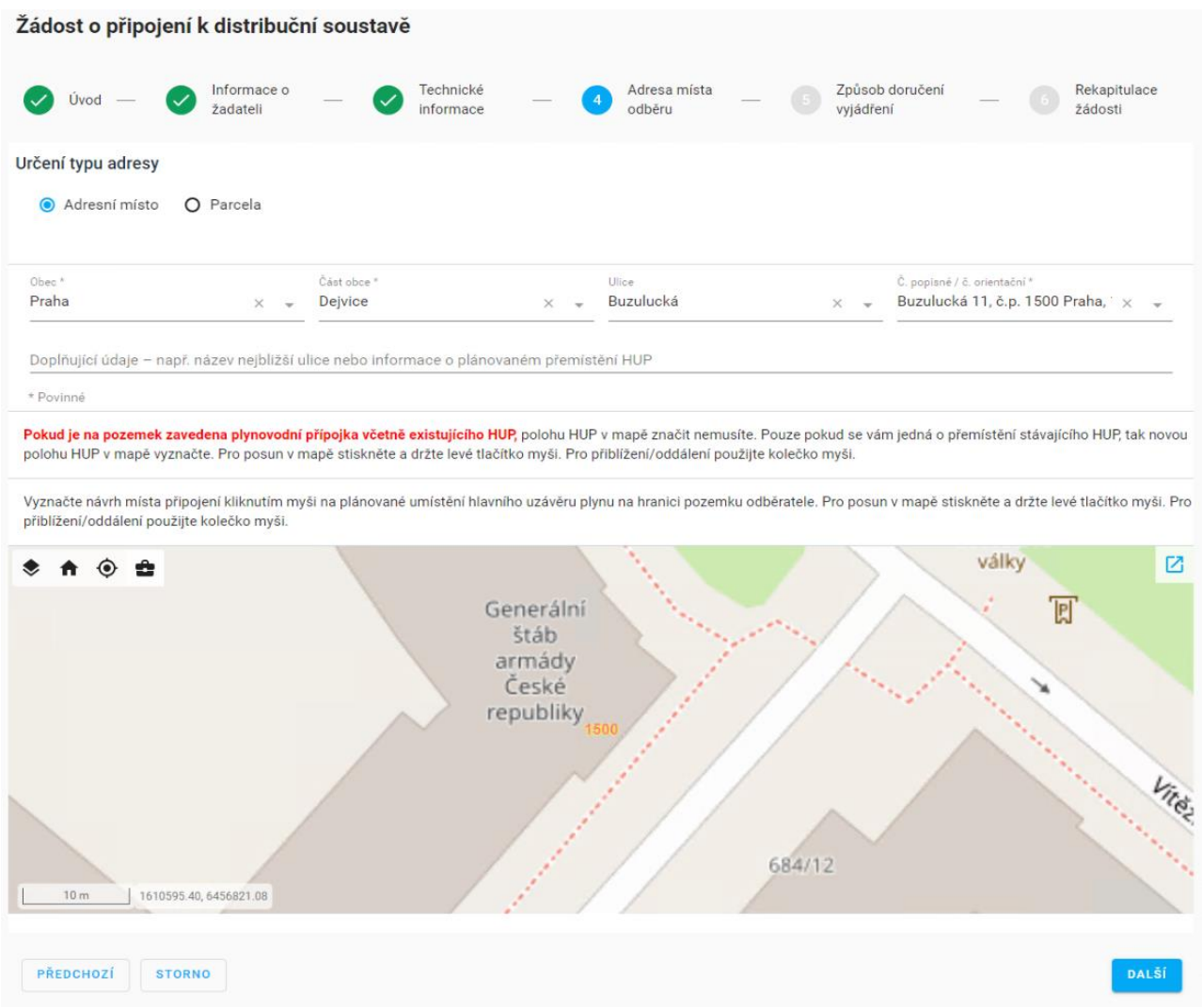

### Příklad výběru pomocí parcely:

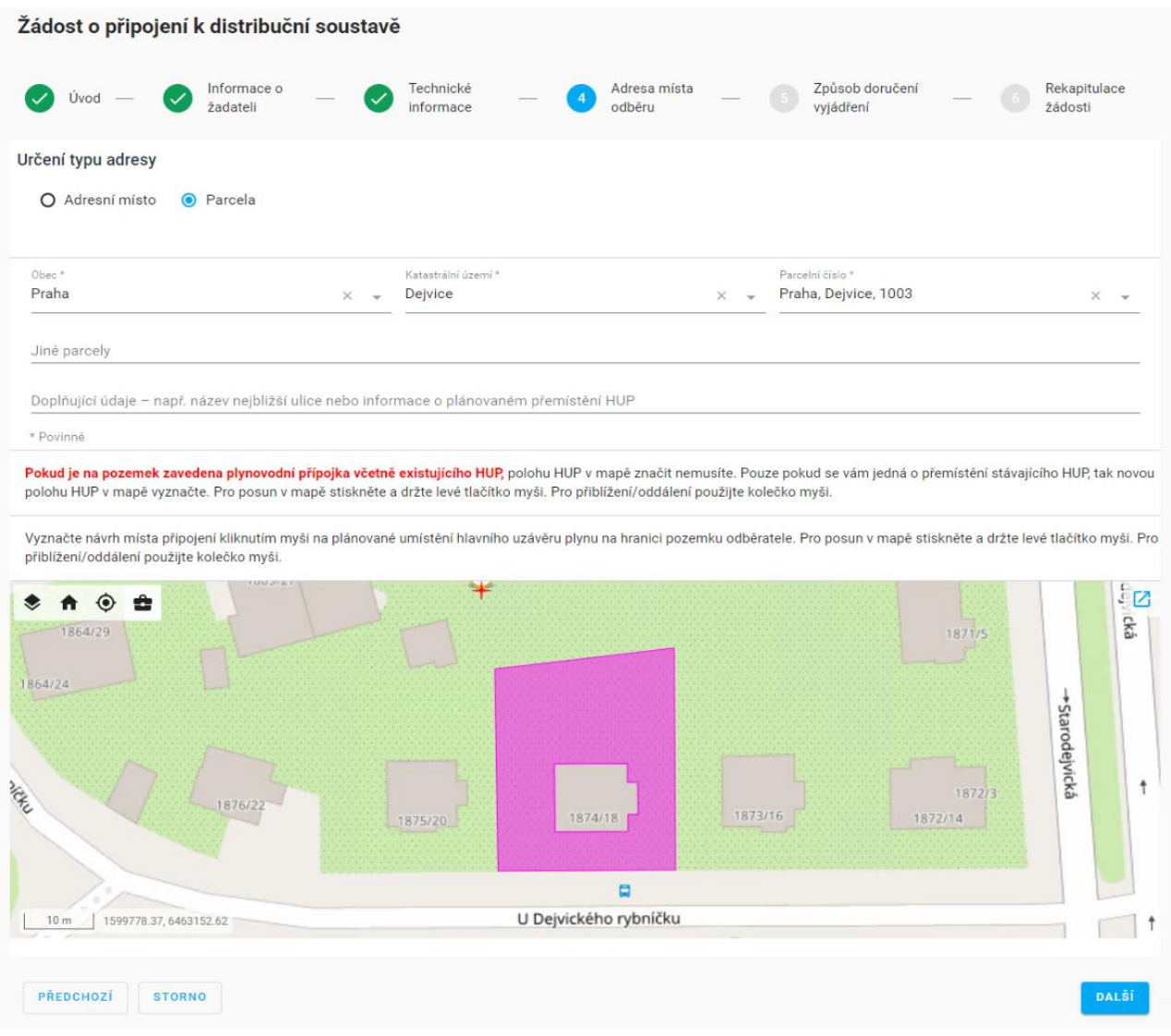

### <span id="page-42-0"></span>**15.5 Způsob doručení vyjádření**

### <span id="page-42-1"></span>15.5.1 **Doručení**

Implicitně je nastavený způsob doručení "Elektronické doručení" bez možnosti změny.

#### <span id="page-42-2"></span>15.5.2 **Doručovací kontakty**

Zaškrtnutím volby "Doručovací kontakty jsou shodné s adresou žadatele" se do kontaktů zkopírují kontakty z druhého kroku průvodce Informace o žadateli ze sekce Žadatel. Pokud zůstane volba odškrtnutá, lze zadat nové kontakty, stejným způsobem jako v druhém kroku průvodce Informace o žadateli v sekci Žadatel.

Stejně tak zaškrtnutím volby "Doručovací adresa je shodné s adresou žadatele" se do adresy zkopíruje adresa z druhého kroku průvodce Informace o žadateli ze sekce Žadatel. Pokud zůstane volba odškrtnutá, lze zadat novou adresu, stejným způsobem jako v druhém kroku průvodce Informace o žadateli v sekci Žadatel.

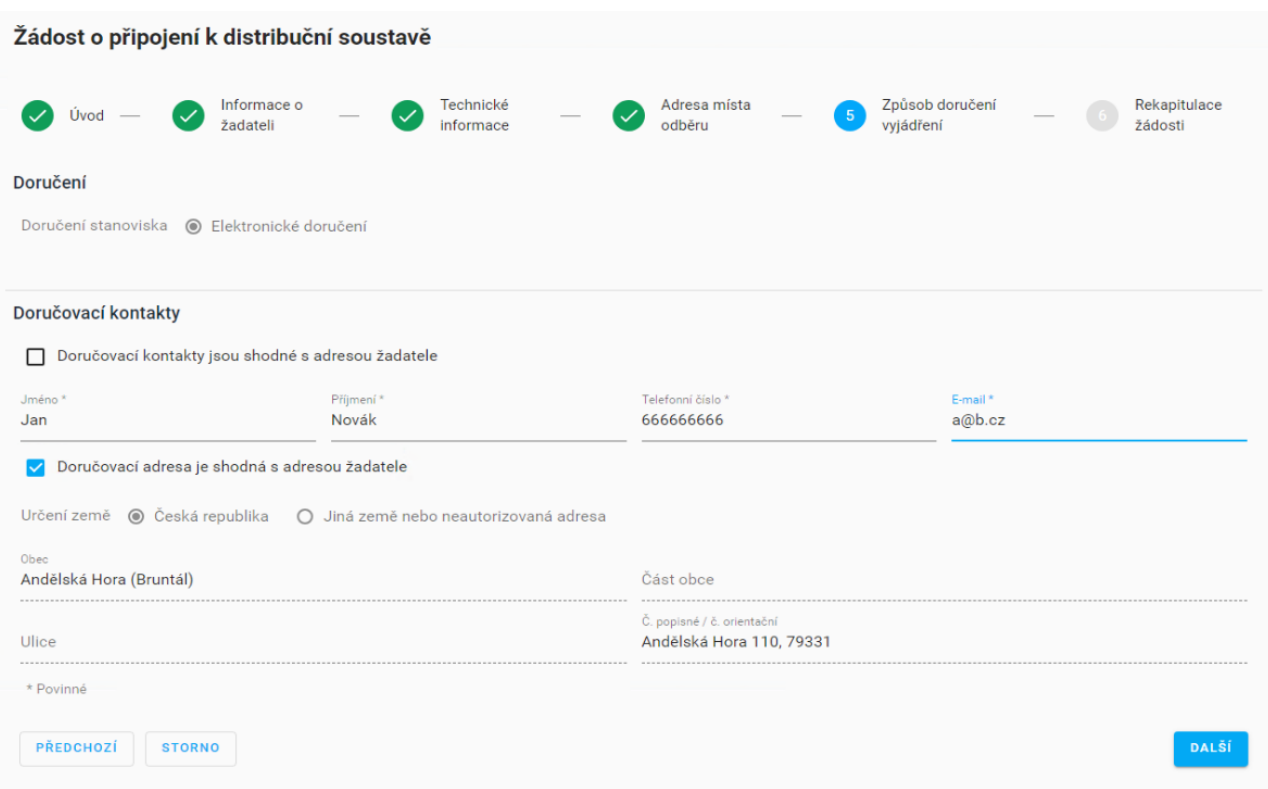

# <span id="page-43-0"></span>**15.6 Rekapitulace žádosti**

Zde jsou shrnuty všechny zadané volby z jednotlivých kroků průvodce. Volby jsou členěny do sbalovacích sekcí, stejných jako jsou jednotlivé kroky průvodce. Sekci lze rozbalit kliknutím na šipku.

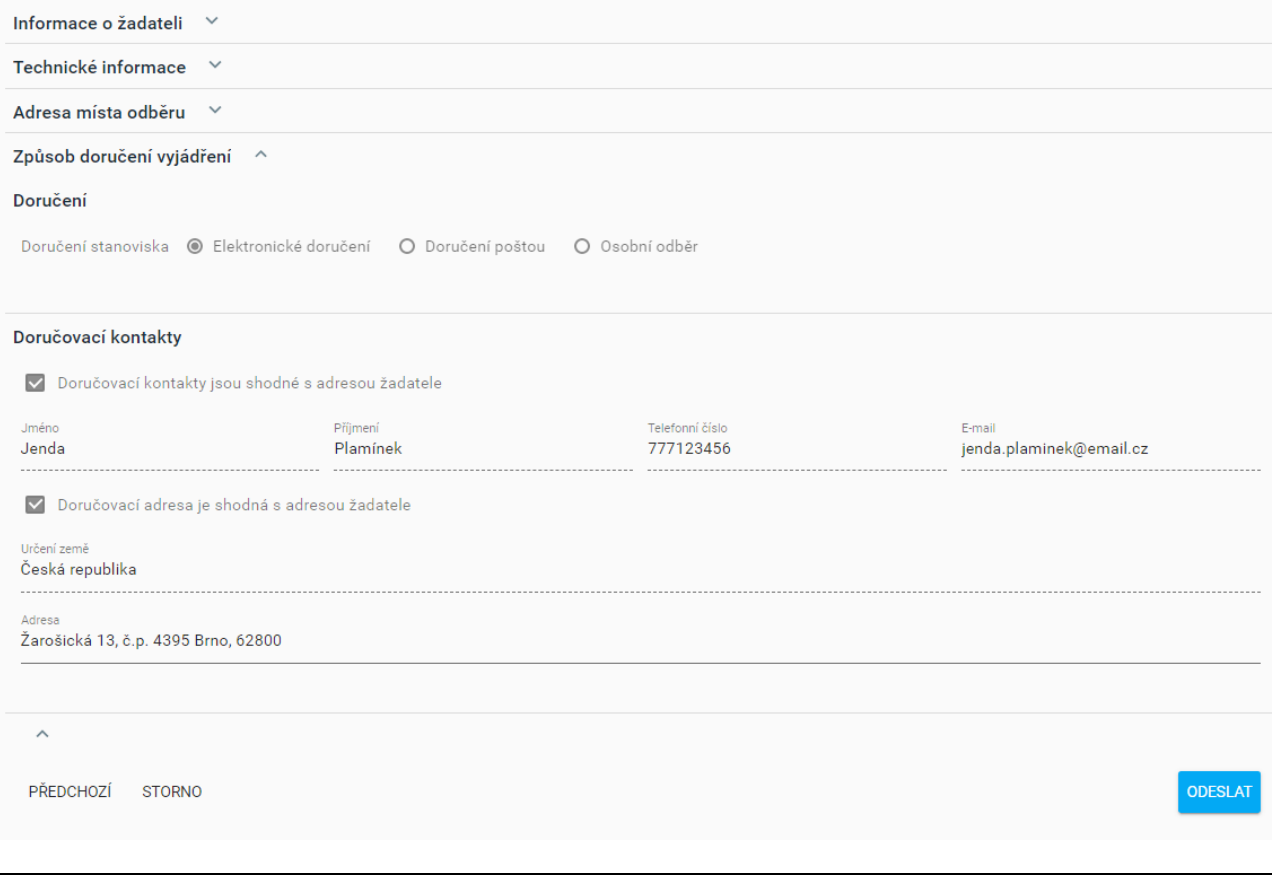

Odeslání žádosti se provede tlačítkem "ODESLAT". Úspěšné založení žádosti je signalizováno notifikací v pravém rohu prohlížeče.

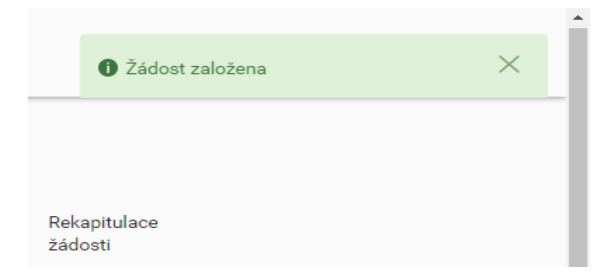

Pokud se zde místo toho objeví notifikace o chybě, kontaktujte prosím administrátora.

### <span id="page-44-0"></span>**15.7 Požadavek na doplnění žádosti**

Pokud operátor žádosti potřebuje od doplnit do žádosti další informace, přijde žadateli e-mail i SMS s upozorněním, aby tak učinil. Žadatel se přihlásí do portálu pomocí přihlašovacích údajů (pro neregistrovaného uživatele jsou přihlašovací údaje uvedeny v notifikačním e-mailu, SMS).

Po kliknutí na odkaz a přihlášení je možné v detailu žádosti přejít na "Doplnit žádost".

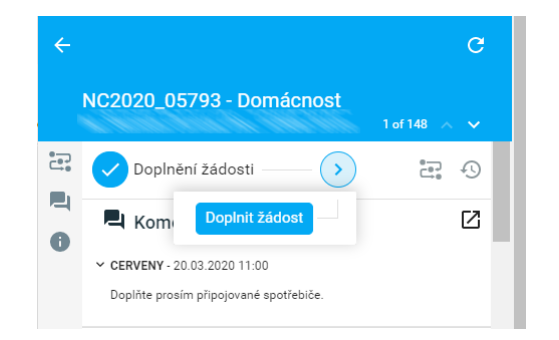

V následujícím dialogu pak může žadatel dopsat komentář a připojit další přílohy. Postup připojování příloh je stejný jako např. v kroku Přidání přílohy viz kapitola 15.3.4. Kliknutím na tlačítko POKRAČOVAT je odesláno doplnění žádosti. V jejím zpracování pak dále pokračuje operátor.

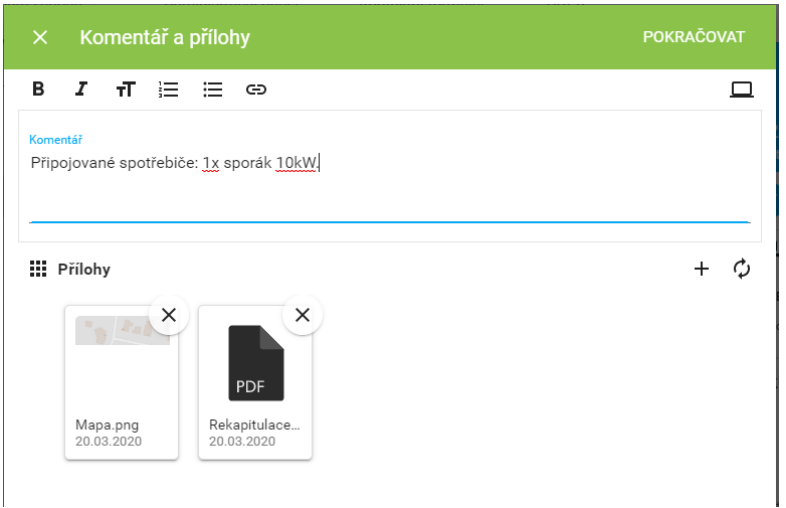

# <span id="page-44-1"></span>**15.8 Vyřízení žádosti**

Na vyřízení žádosti je žadatel upozorněn notifikačním e-mail a SMS.

Po kliknutí na odkaz a přihlášení do portálu pomocí přihlašovacích údajů (pro neregistrovaného uživatele jsou přihlašovací údaje uvedeny v notifikačním e-mailu, SMS) je zobrazen detail žádosti a je možné stáhnout v sekci přílohy připojené dokumenty.